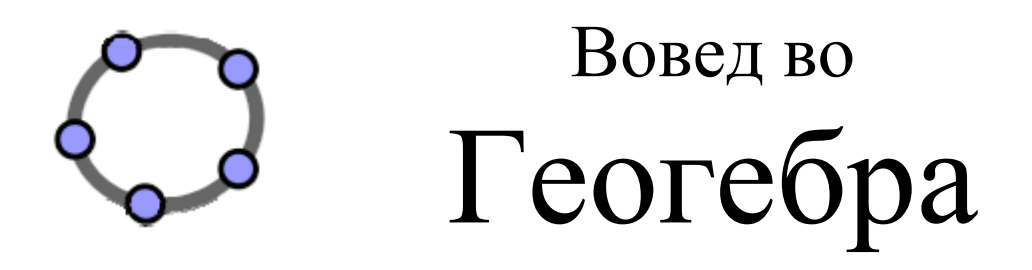

Превод на македонски: Л.Стојановска и З.Трифинов

Автори: Judith Hohenwarter и Markus Hohenwarter

www.geogebra.org

## *Вовед во Геогебра*

Последни измени : **July 19, 2008**  Напишано за GeoGebra 3.0

Оваа книга вклучува основни инструкции за динамички математичкиот софтвер GeoGebra. Ќе биде искористени за практикум и за самостојно учење

#### **Автори :**

Judith Hohenwarter, judith@geogebra.org Markus Hohenwarter, markus@geogebra.org

#### <span id="page-1-0"></span>**Лиценца / Авторско право**

Креирање заедничко припишување - Некомерцијално – За поделба види на http://creativecommons.org/licenses/by-nc-sa/3.0/ Слободни :

- **to Share**  за копирање, дистибуција и пренесување на работите
- **to Remix**  за адаптирање на работата

Под одредени услови :

- **Attribution**. Пренесувањето на работите мора да е преку смена на оригиналните автори и споредување на линкот [www.geogebra.org](http://www.geogebra.org/) (но не во секој случај сугестиите се одобрени или користени во вашата работа).
- **Noncommercial**. Да не се користи за комерцијални цели.
- **Share Alike**. Ако менуваме, трансформираме или креираме во оваа работа , мораме да ги дистибуираме резултатите само под истата или слична лиценца во ова.

## <span id="page-1-1"></span>**Потврди**

Благодарение на сите членови на NSF Math и Science Partnership Project "Standards Mapped Graduate Education and Mentoring" од Универзитетот Флорида Атлантик и претставници од родителите од Broward County, посебно лидерите на проектот Heinz-Otto Peitgen и Richard Voss, кои ја охрабрија нашата работа и професорите од Broward County, Guy Barmoha, Paul Beaulieu, James Duke Chinn, Ana Escuder, Edward M. Knote, Athena Matherly, Barbara A. Perez, Lewis Prisco, Jeffrey Rosen, и Megan Yanes, за нивната континуирана поддршка и сорабтка за креирањето на оваа книга.

Овој материјал е базиран на соработка на Националната Фондација за Наука под Grant No. EHR-0412342, NSF Math и Science Partnership "Standards Mapped Graduate Education and Mentoring". Кои и да биле мислења, наоди и заклучоци или препораки изразени во овој материјал се оние од авторот ( ите ) се неопходно рефлектирачки погледите од National Science Foundation.

# <span id="page-2-0"></span>**Како да се користи оваа книга**

"Воведот во GeoGebra" ги покрива сите основни чекори од динамичко математичкиот софтвер GeoGebra. Од една страна оваа книга може да ни послужи како основа за вовед во управувањето со работата со помош на искуство на GeoGebra презентер. Од друга страна, овој документ може да се искористи за самостојно учење на софтверот.

Со работењето низ оваа книга ќе научиш како се користи GeoGebra за предавање и учење математика од основно училиште (од 10 годишна возраст ) до ниво на средно училиште или пак факултет. Во случај ако секвенцата од активностите те внесе во геометриските алатки, внесување на алгебарски податоци, команди и селекција на различни GeoGebra особини. Според тоа разноличноста од различните математички теми е прикриена во редослед на запознавање со променливоста на софтверот и запознавање со некои методи на воведување на GeoGebra во твоето секојдневно предавање.

Дополнителни, практични блокови се вклучени во структурата на оваа книга, кои ни дозволуваат предходно учење на нови вештини и испитување на софтверот по сопствена желба.

Сите фајлови во оваа книга, исто така како приложените фајлови (дополнителни GeoGebra фајлови, динамички работни табели ( worksheets ), фајлови за слики) се достапни на web страната http://www.geogebra.org/book/intro-en.zip

Ти посакуваме многу забава и успешна работа со GeoGebra!

Judith & Markus.

# <span id="page-3-0"></span>Содржина

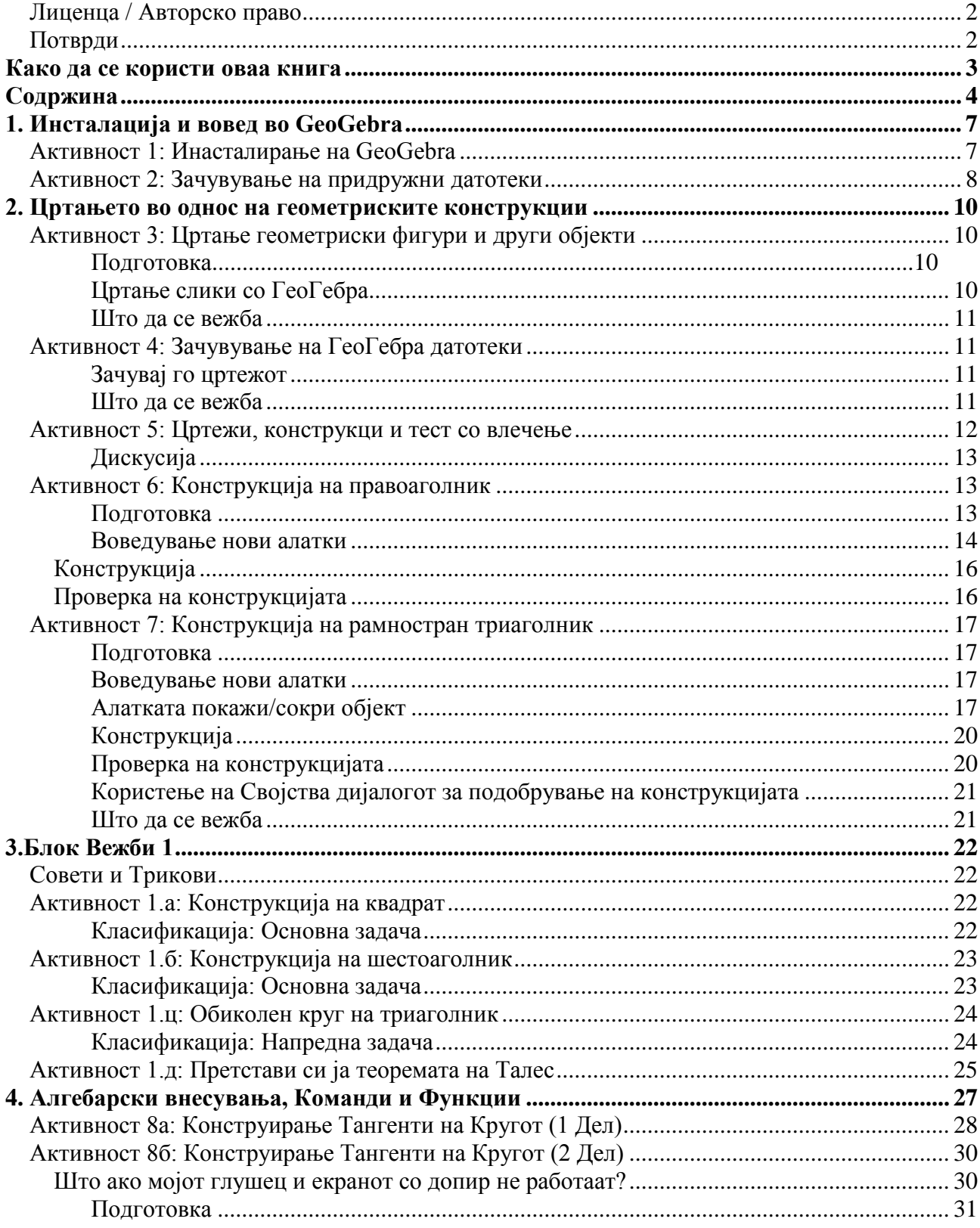

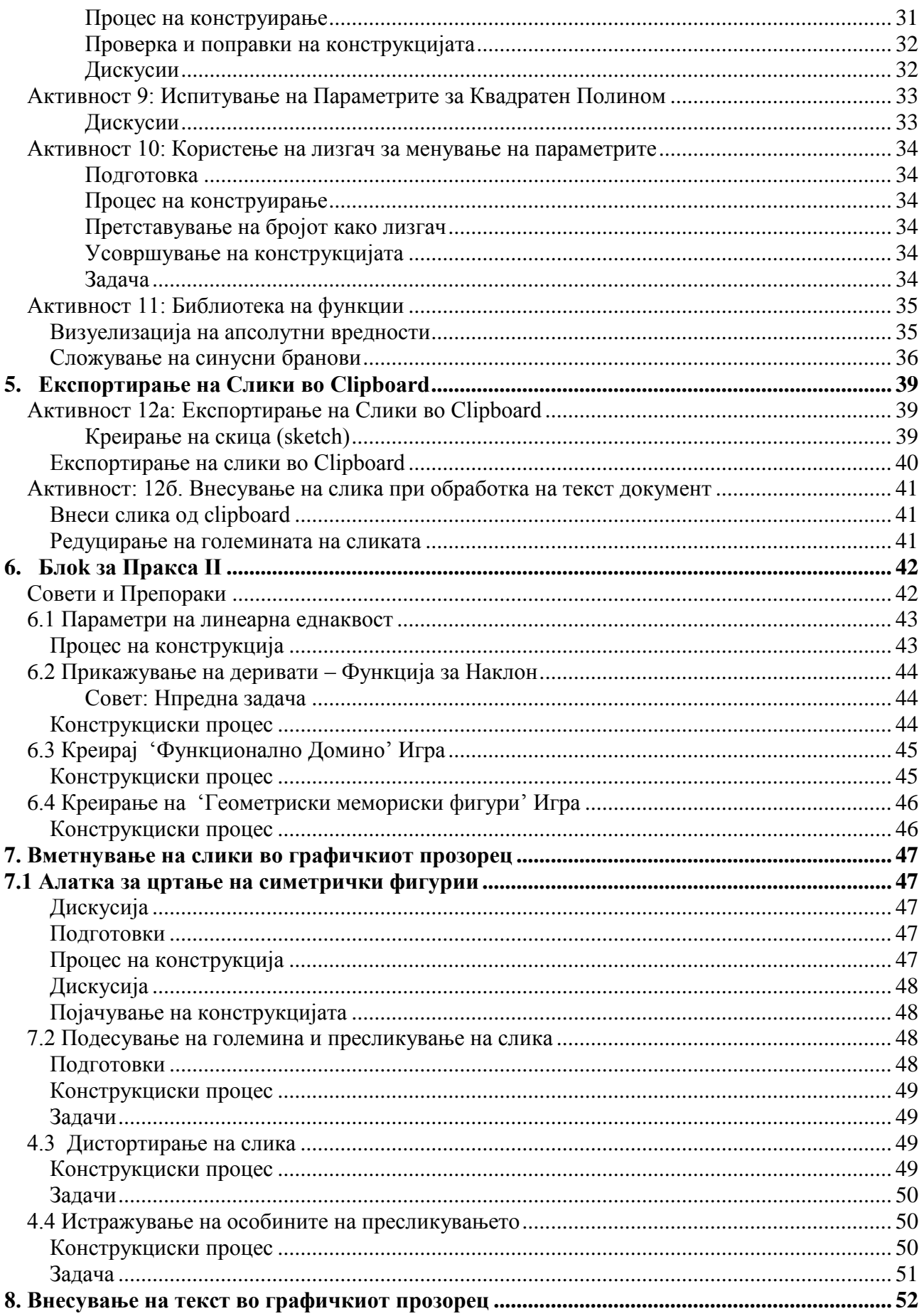

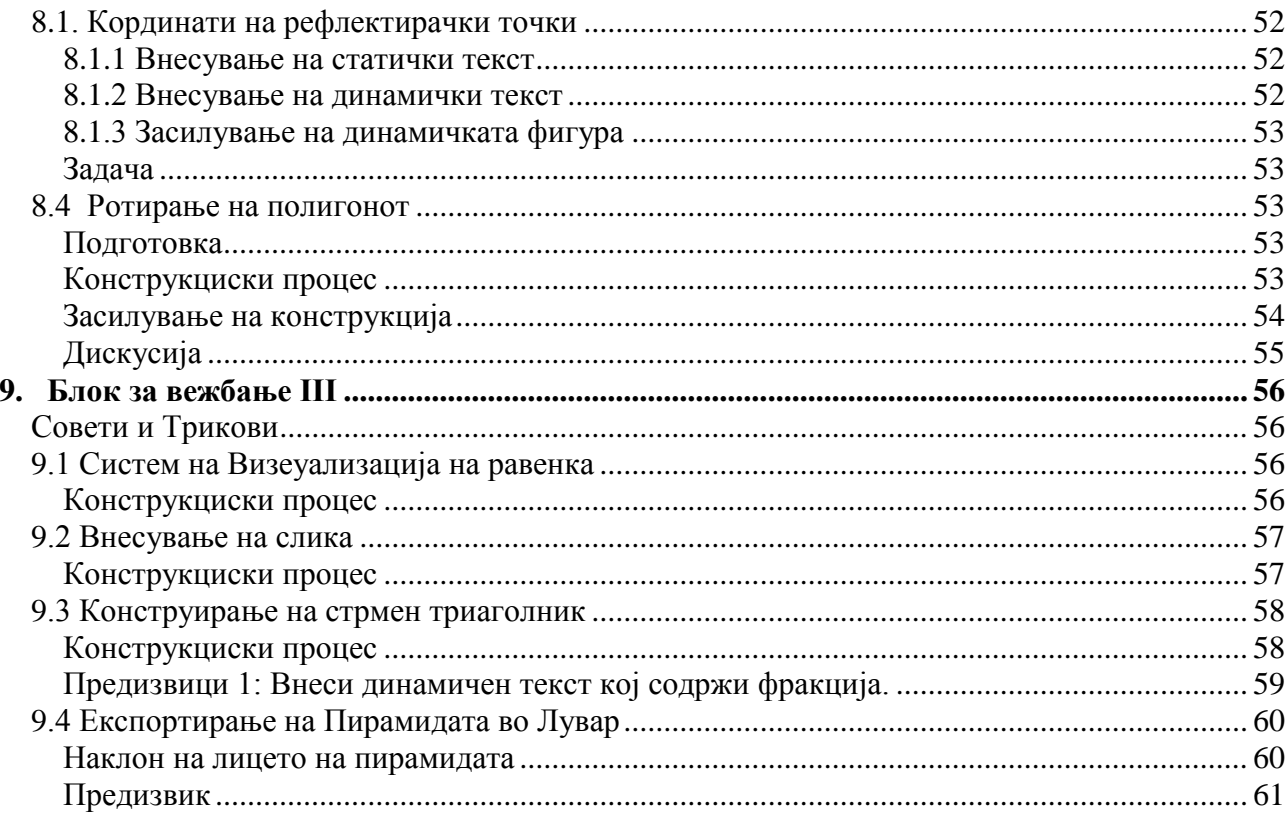

# <span id="page-6-0"></span>**1. Инсталација и вовед во GeoGebra**

## **Активност 1: Инасталирање на GeoGebra**

### <span id="page-6-1"></span>**Подготовка**

Креирај нов фолдер со име **GeoGebra \_Introduction** на работната површина. Сугестија: За време на работилницата, зачувај ги сите датотеки во направениот фолдер со што ќе си ја олесниш работата за полесно наоѓање.

### **Инсталирање СО интернет пристап**

Инсталирај го GeoGebra WebStart

- Отвори го својот интернет пребарувачи и напиши го следниов линк. [www.geogebra.org/webstart.](http://www.geogebra.org/webstart)
- Притисни на копчето *GeoGebra WebStart*.

Забелешка: Софтверот ќе биде автоматски инсталиран во твојот компјутер. Единствено нешто што треба да направиш е да ги прифатиш сите пораки со *OK* или *YES*.

Сугестија: Употребата на GeoGebra WebStart има неколку предности, ако имаш достапна интернет конекција за почетната инсталацијата:

- Не мора да работиш со различни датотеки бидејќи GeoGebra е автоматски  $\bullet$ инсталирана во твојот компјутер.
- Не е потребно да имаш специјални дозволи во користењето на GeoGebra WebStart, кој  $\bullet$ е посебно корисно за компјутерските лаборатории и лаптоп компјутери во училиштата.
- GeoGebra WebStart може да се користи исто така добро и кога сме off-line.
- Во случај ако имаш интернет конекција после почетната инсталација, GeoGebra WebStart експресно проверува достапни надоградувања и нивно автоматско инсталирање. На тој начин ќе се работи со нова верзија на GeoGebra.

## **Инсталирање БЕЗ интернет пристап**

- Your workshop presenter ќе обезбеди инсталирање на датотеки преку USB уреди или  $\bullet$ CD-а.
- Копирај ја инсталционата датотека од носителот на податоци во креираниот GeoGebra Introduction фолдер во твојот компјутер.

Сугестија: Биди сигурен дека ја имаш потребната верзија за твојот оперативен систем.

Примери: MS Windows: GeoGebra\_3\_0\_0\_0.exe MacOS: GeoGebra\_3\_0\_0\_0.zip

 Двоен клик на GeoGebra инсталациониот фајл и следење на инструкциите од инсталциониот помошник.

## **Активност 2: Зачувување на придружни датотеки**

### <span id="page-7-0"></span>**Спуштање на придружни датотеки и нивно зачувување во компјутерот**

 $\bullet$ Твојот Geo Gebra презентер ќе обезбеди придружни фајлови преку USB или CD. Копирај го фолдерот G*eoGebra\_Introduction\_Files* од носителот на податоци во веќе креираниот GeoGebra\_Introduction фолдер во компјутерот.

или

- Спушти го зипованиот документ од www.geogebra.org/book/intro-en.zip
	- Зачувај го зипованиот документ во GeoGebra\_Introduction фолдерот.
	- Екстрактирај ги датотеките во компјутерот. Во зависност од оперативниот систем постојат различни постапки за да се направи тоа :

Пример: *MS Windows XP* : Десен клик на зипованиот документ и следење на инструкциите од помошникот за екстрактирање ( Extraction Wizard ). *MacOS*: Двоен клик на зипованиот документ.

## **Инструкции: Што е GeoGebra и како работи ?**

### **Основни информации за GeoGebra**

GeoGebra е динамички математички софтвер за користење на геометрија, алгебра и пресметки во училиштата.

Од една страна GeoGebra е интерактивен геометриски систем. Можеш да конструираш со точки, вектори, сегменти, линии и конусни пресеци како функции при нивна брза промена подоцна.

Од друга страна изедначувањето и координатите ќе можат да се внесат директно. Според тоа GeoGebra ја има способност за работа со варијабли за броеви, вектори и точки. Пронаоѓа изводи и интеграли и нуди команди како Root или Vertex.

Овие два погледи се карактеристични за GeoGebra: изразот во алгебрата коренспондира со објекти од геометријата и обратно.

### **GeoGebra кориснички интерфејс**

GeoGebra корисничкиот интерфејс се состои од графички прозорец и прозорец за алгебра. Од една страна можеме да управуваме со геометриски алати со глувчето во редослед за креирање на геометриски конструкции во блок за цртање од графичкиот прозорец. Од друга страна, можеме директно да внесуваме алгебарски команди и функции внатре во полето за внесување користејќи тастатура. Додека графичкото претставување на сите објекти е прикажано на прозорецот, нивното алгебарско нумеричко претставување е на алгебарскиот прозорец.

Корисничкиот интерфејс од GeoGebra е флексибилен и може да се приспособи по потреба за студенти. Ако користиш GeoGebra во основно училиште, можеби ќе сакаш да го скриеш алгебра прозорецот, полето за внесување и координатните оски и да работиш со површината за цртање и алатките за геометрија. Подоцна можеш да го воведиш и координатниот систем користејќи мрежа со цел олеснување на работата со целобројни координати. Во средното училиште, можеби ќе сакаш да користиш внесување на алгебра по редослед за воведување на учениците низ алгебрата.

#### **Основно користење на алатките**

- Активирање на алатката со кликнување на копчето кое одговара на прикажаната икона.
- Отворање на палетата со алатки со кликнување на поддолниот дел од копчето и избирање друга алатка од оваа палета со алатки.

Сугестија: Немора да се отвора палетата со алатки за секое избирање на алатка. Ако иконата на посакуваната алатка е веќе прикажана во копчето, можеш директно да ја активираш. Сугерстија: Палетите со алатки содржат слични алатки или алатки кои генерираат ист вид на нов објект.

 $\bullet$ Провери во Help во палетата со алатки за наоѓање која алатка е веќе активна и како работи.

# <span id="page-9-0"></span>**2. Цртањето во однос на геометриските конструкции**

**Активност 3: Цртање геометриски фигури и други објекти**

### <span id="page-9-2"></span><span id="page-9-1"></span>**Подготовка**

- Сокри го алгебарскиот прозорец и координантните оски (*Поглед*  мени).
- Прикажи ја координатната мрежа (*Поглед* мени).  $\bullet$

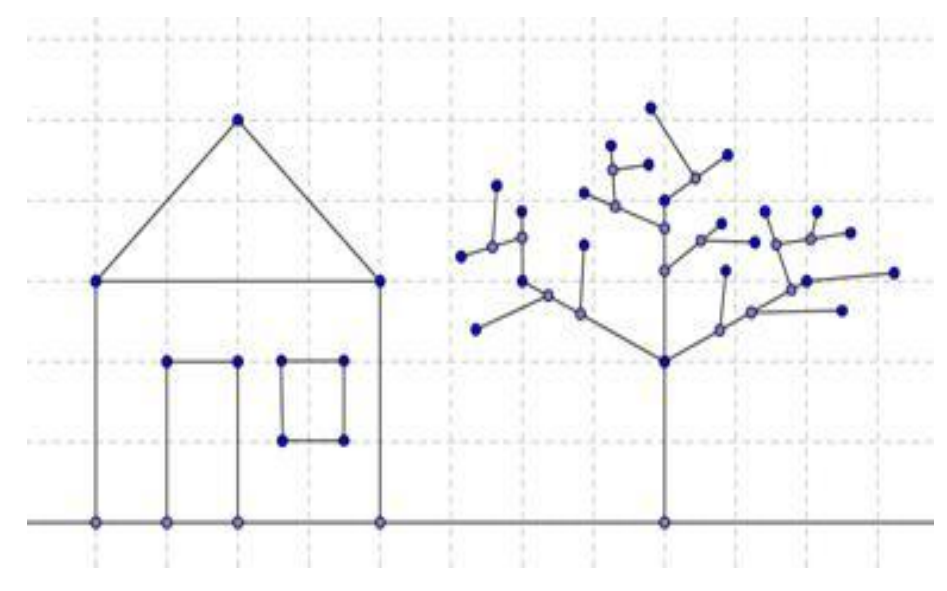

### <span id="page-9-3"></span>**Цртање слики со ГеоГебра**

За да се нацртаат фигури (пр. квадрат, правоаголник, куќа, дрво..) на површината за цртање, се користат глушецот и следниве алатки.

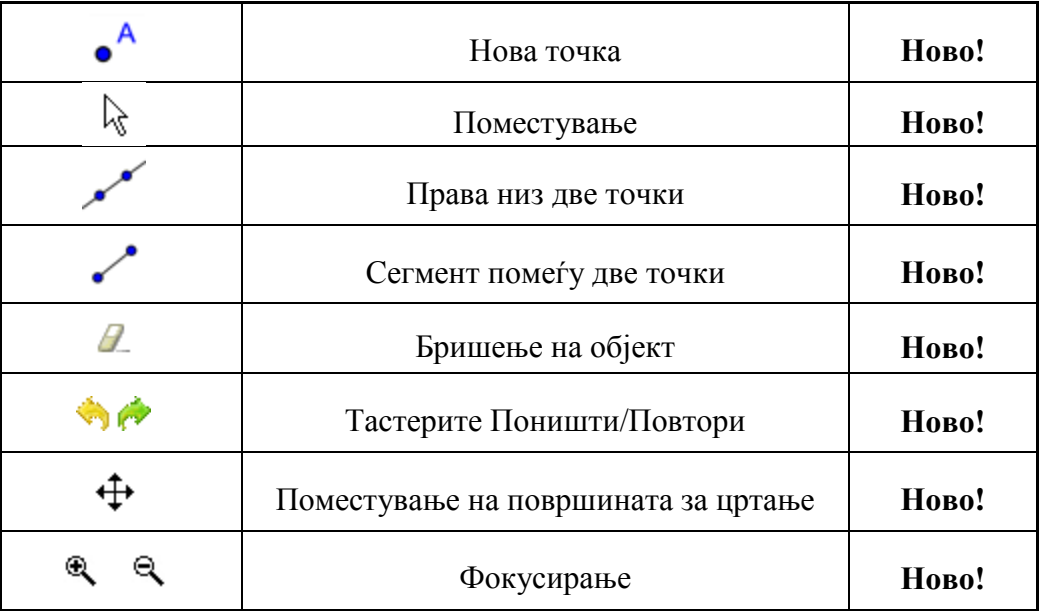

## <span id="page-10-0"></span>**Што да се вежба**

- Како да се селектира веќе постоечки објект. Забелешка: Кога покажувачот се наоѓа над објектот, истиот ја менува својата форма и тоа од крст во стрелка. Со кликнување се селектира соодветниот објект.
- Како да се креира точка која ќе лежи на објектот.  $\bullet$ Забелешка: Точката е прикажана со светла сина боја. Со помош на глушецот влечејќи провери дали точката лежи на објектот.
- Како да се корегираат грешките чекор-по-чекор користејќи ги тастерите Поништи и  $\bullet$ Повтори.

Предупредување: Некои алатки овозможуваат точките да се креираат и без да постои некој објект.

Пример: Алатката *Сегмент помеѓу две точки* може да се примени за две постоечки точки или на празна површина за цртање. Имено со помош на оваа алатка кликнувајќи на површината за цртање се креираат соодветните точки и сегментот меѓу нив.

## **Активност 4: Зачувување на ГеоГебра датотеки**

#### <span id="page-10-2"></span><span id="page-10-1"></span>**Зачувај го цртежот**

- Отвори го *Датотека* менито и избери *Сними.*
- Селектирај ја папката *ГеоГебра\_Вовед* во појавениот дијалог прозорец.
- Напиши *име* на ГеоГебра датотеката.
- Кликни на *Сними* за да заврши процесот на зачувување.

Забелешка: Датотеката со екстензија "*.ggb*" е креирана. Оваа екстензија се однесува на ГеоГебра датотеките и укажува дека тие може да се отворат единствено со ГеоГебра.

Забелешка: Датотеките треба правилно да се именуваат: во името на датотеката да се избегнува празно место и специјални знаци бидејќи може да се појават непотребни проблеми при префрлувањето на датотеката на други комјутери. Како замена може да се користат долна црта или големи букви (пр. Прв\_Цртеж.ggb)

#### <span id="page-10-3"></span>**Што да се вежба**

- Како да се отвори нов ГеоГебра прозорец (од менито *Датотека – Нов прозорец*).
- Како да се отвори празен ГеоГебра интерфејс во истиот прозорец (од менито *Датотека – Нов прозорец*).

Забелешка: Пред да се отвори новиот празен екран ГеоГебра ќе постави прашање за зачувување на постоечката конструкција доколку истата претходно не е зачувана.

- Како да се отвори веќе постоечка ГеоГебра дадотека (од менито *Датотека - Отвори*).
	- o Движи се низ содржината на папката во прикажаниот прозорец.
	- o Селектирај ја ГеоГебра датотеката (со екстензија "*.ggb*").
	- o Кликни на *Отвори.*

## **Активност 5: Цртежи, конструкци и тест со влечење**

<span id="page-11-0"></span>Отвори ја активната работна површина [A05\\_Drawing\\_Construction\\_Squares.html.](http://www.geogebra.org/book/intro-en/topics/files/02_Drawing_Geometric_Constructions/A05_Drawing_Construction_Squares.html)

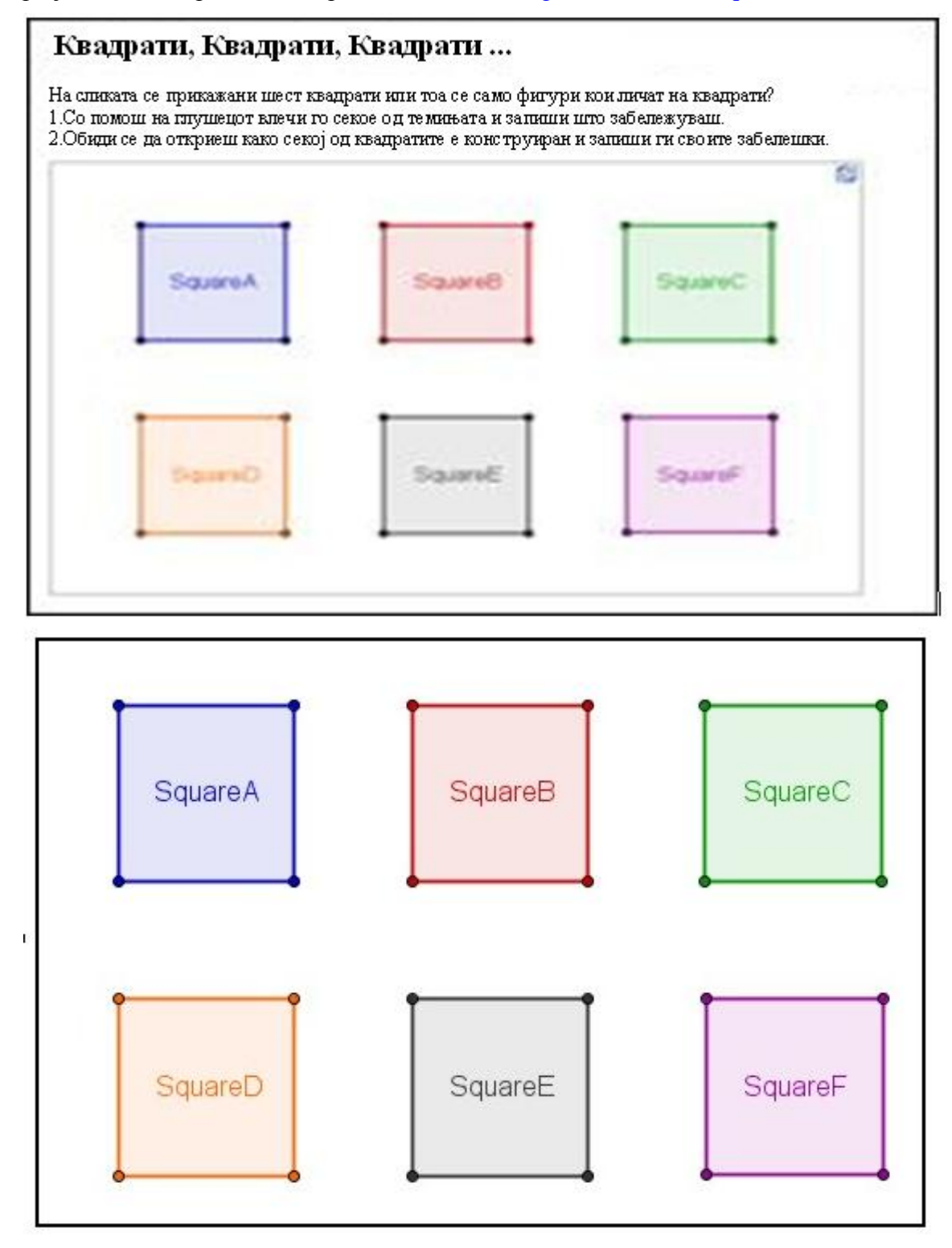

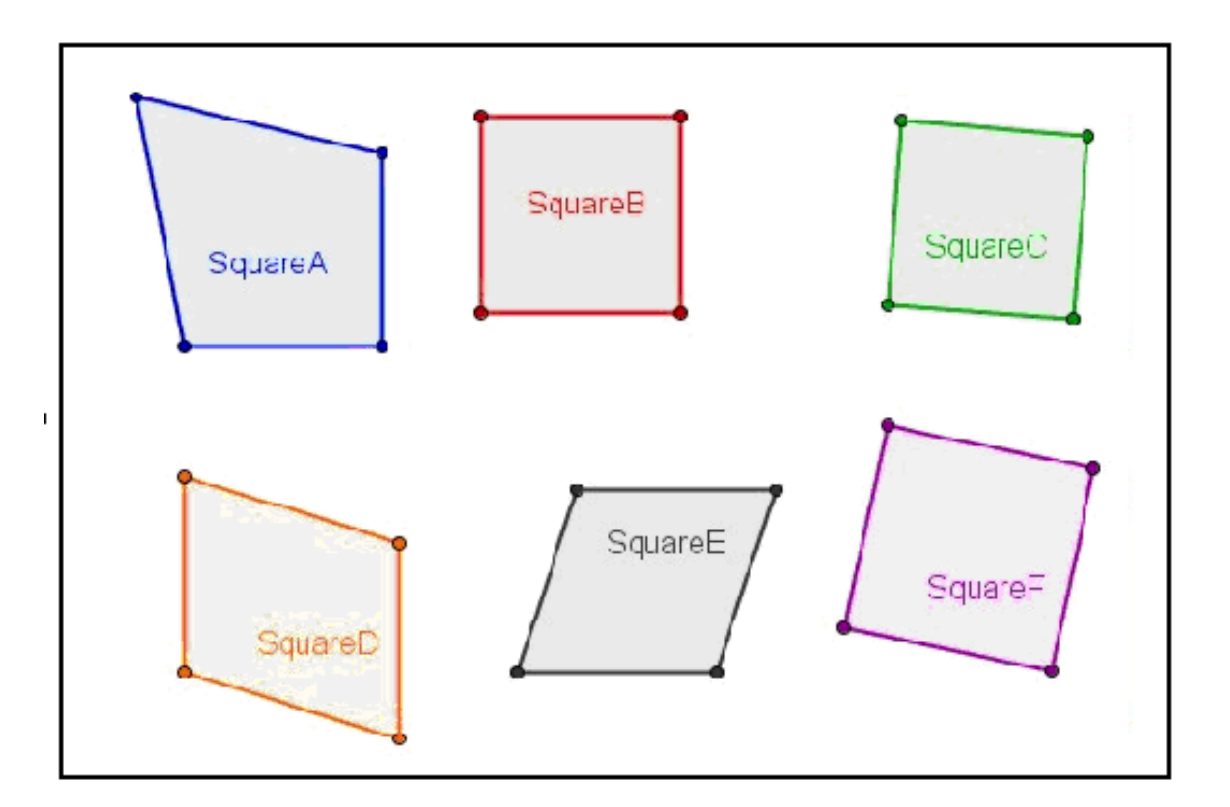

Активната табела прикажува неколку квадрати конструирани на различни начини.

- $\bullet$ Испитај ги сите темиња на квадратите со помош на глушецот.
- Утврди кои од четириаголниците се квадрати, а кои само личат на квадрати.
- Претпостави како е добиен секој од квадратите.
- Запиши ги своите претпоставки на хартија.  $\bullet$

## <span id="page-12-0"></span>**Дискусија**

- Која е разликата меѓу цртеж и конструкција?  $\bullet$
- Што е "тест со влечење" и зошто е битен?
- Зошто е важно фигурите да се конструираат наместо само да се цртаат во интерактивна геометриска програма?
- $\bullet$ Што треба да се знае за геометриските фигури пред да се започне со нивната конструкција користејќи активна математичка програма?

## **Активност 6: Конструкција на правоаголник**

## <span id="page-12-2"></span><span id="page-12-1"></span>**Подготовка**

- $\bullet$ Утврди ги својствата на правоаголник пред да ја започнеш конструкцијата. Забелешка: Чекорите неопходни за конструкција на правоаголник може да се погледнат на [A06\\_Rectangle\\_Construction.ggb](http://www.geogebra.org/book/intro-en/topics/files/02_Drawing_Geometric_Constructions/A06_Rectangle_Construction.ggb) користејќи ги тастерите на навигациониот бар.
- Отвори нова ГеоГебра датотека.
- $\bullet$ Сокри го алгебра прозорецот, влезното поле и координатните оски (*Поглед* мени).
- Смени го подесувањето за обележување во *Само нови точки* (мени *Опции -*  $\bullet$ *Либелирање*)*.*

#### <span id="page-13-0"></span>**Воведување нови алатки**

- Алатки за нормална парава и паралелна права. Забелешка: За да се креира нормална права/паралелна права која минува низ дадена точка, треба да се кликни на веќе постоечките права и точка.
- Алатка за пресекување на два објекти.  $\bullet$ Забелешка: За да се добие пресечната точка се кликнува на пресечната точка на два објекти. Со едно по друго кликнување на двата објекти се добиваат сите пресечни точки.
- Алатката за полигон

Забелешка: За да се креираат темињата на полигонот треба да се кликни на површината за цртање или на веќе постоечките точки. Полигонот ќе се затвори кога ќе се поврзат последното и првото теме!

Темињата секогаш треба да се поврзуваат во насока спротивна на стрелките на часовникот!

Забелешка: Доколку имаш проблем при користењето на некоја алатка може да прочиташ помош за палетата со алатки.

Забелешка: Испробај ги сите нови алатки пред да ја започнеш конструкцијата.

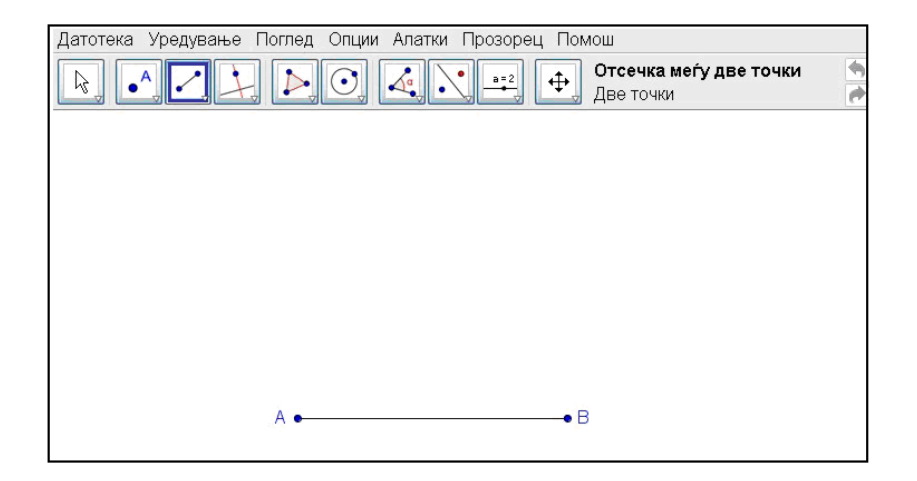

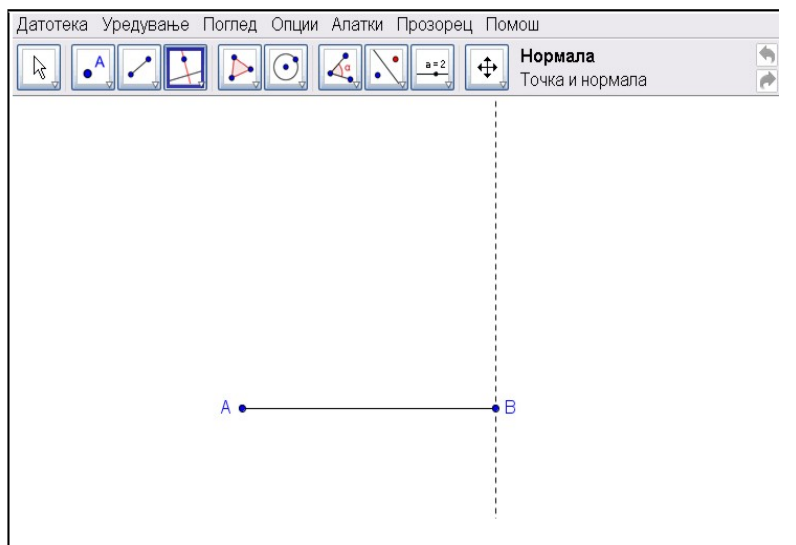

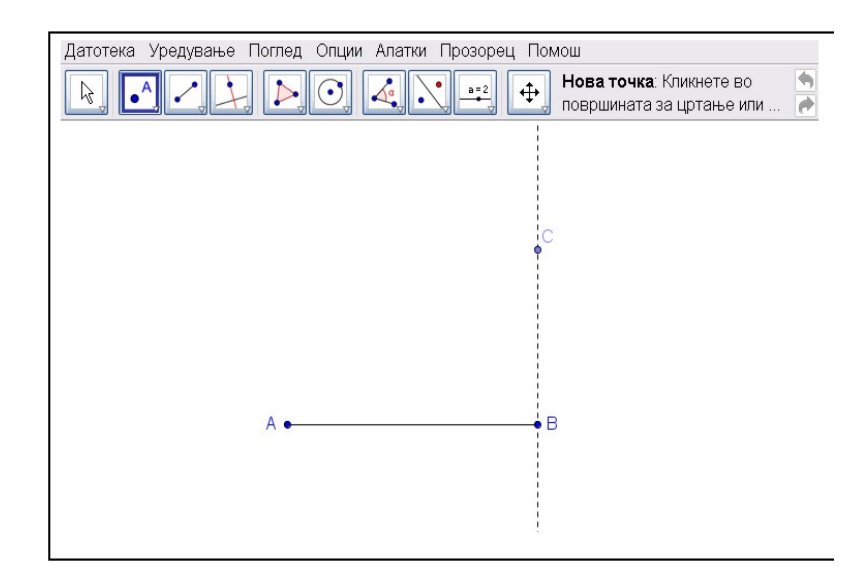

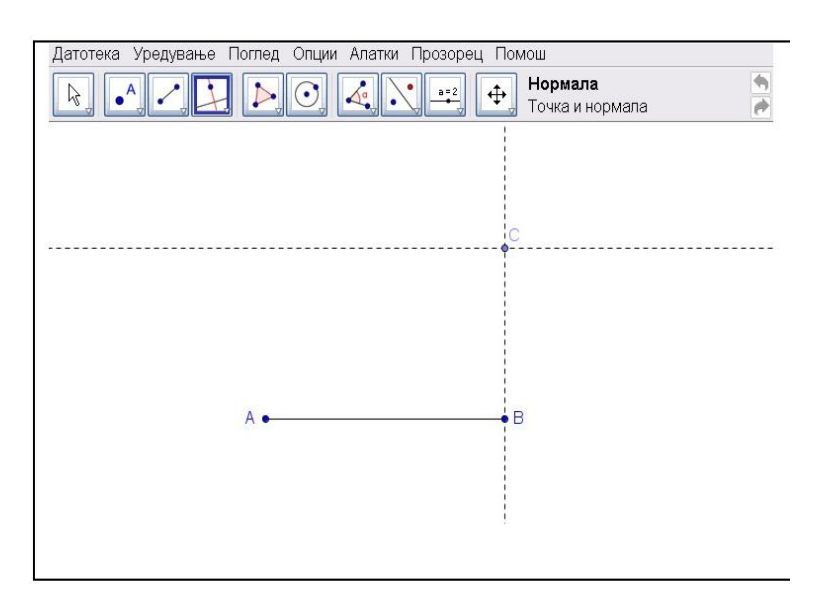

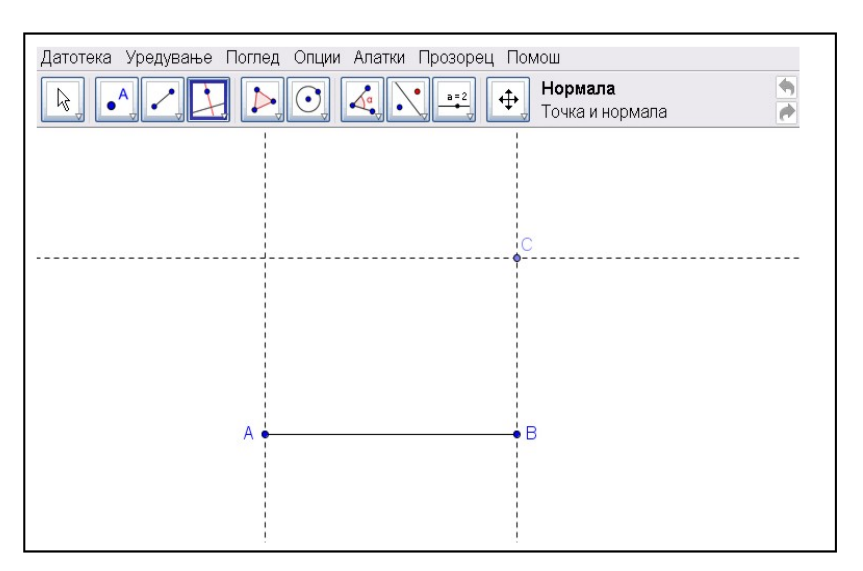

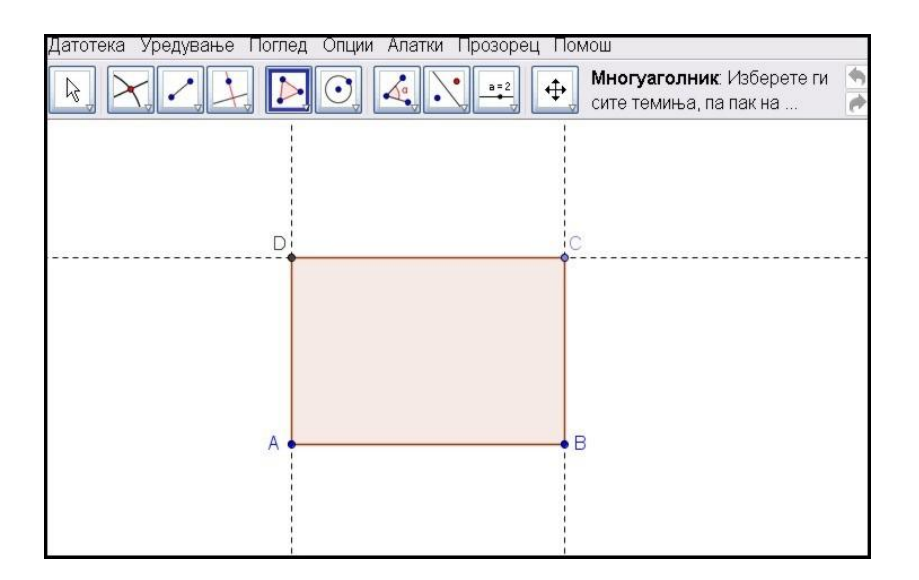

## <span id="page-15-0"></span>**Конструкција**

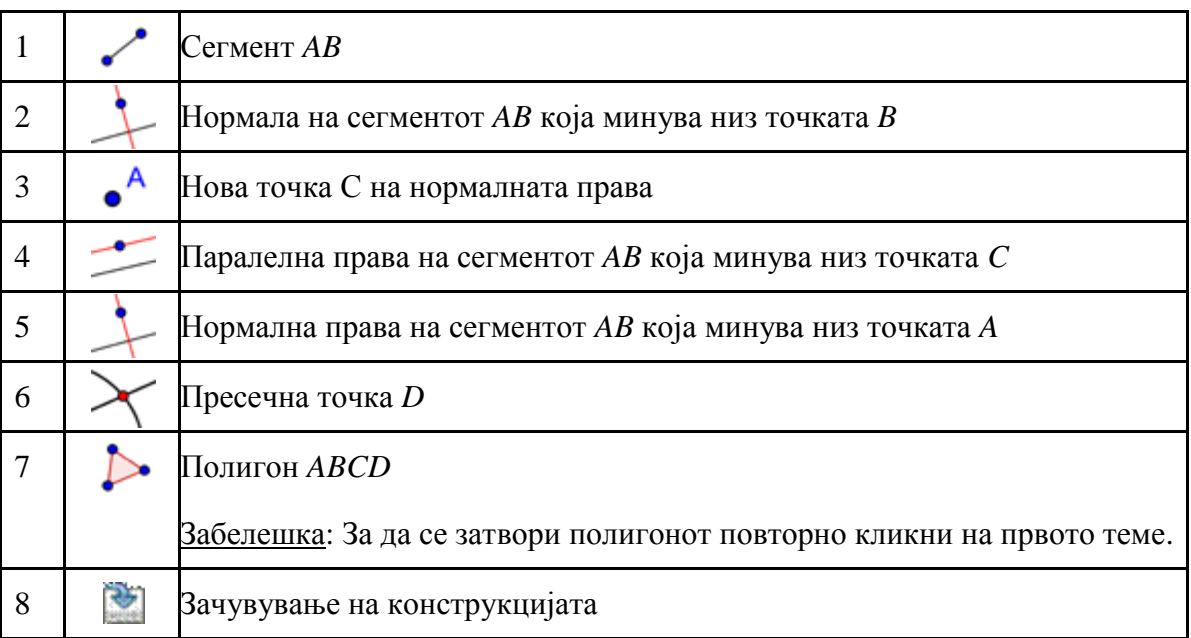

## <span id="page-15-1"></span>**Проверка на конструкцијата**

- 1. Изврши проверка дали конструкцијата е точна.
- 2. Прикажи го навигациониот бар (*Поглед Навигационен бар*) за да ја провериш конструкцијата чекор по чекор користејќи ги копчињата.
- 3. Прикажи го критериумот за конструкција (мени *Поглед*) со чија помош чекор по чекор ќе ја провериш конструкцијата на правоаголникот.
	- o Обиди се да го промениш редоследот на некои чекори во конструкцијата влечејќи линија со глувчето. Зошто овај принцип на работа НЕ е секогаш точен?
	- o Групирај неколку чекори на конструкцијата прилагодувајќи ги точките на прекин:
- Прикажи ја колоната *Пресечна точка* (*Поглед* мени на протоколарниот конструкциски прозорец)
- Групирај ги чекорите на конструкцијата со проверување на *секторот*   $\bullet$ *пресечни точки* на последниот чекор во групата.
- Промени го прилагодувањето во *Прикажи ги само пресечните точки (Поглед* мени на критериумскиот конструкциски прозорец)
- Користи го навигациониот бар за да ја провериш чекор по чекор конструкцијата. Дали правилно ги прилагоди точките на прекин?

## **Активност 7: Конструкција на рамностран триаголник**

### <span id="page-16-1"></span><span id="page-16-0"></span>**Подготовка**

- Утврди ги особините на рамностран триаголник пред да ја започнеш конструкцијата.  $\bullet$ Забелешка: Чекорите кои се неопходни за конструкција на рамностран триаголник може да се погледнат на: [A07\\_Equilateral\\_Triangle\\_Construction.ggb](http://www.geogebra.org/book/intro-en/topics/files/02_Drawing_Geometric_Constructions/A07_Equilateral_Triangle_Construction.ggb) користејќи ги копчињата од навигациониот бар.
- Отвори нова ГеоГебра датотека.
- Сокри го алгебра прозорецот, влезното поле и координатните оски (*Поглед* мени).
- Смени го подесувањето за обележување во *Само нови точки* (мени *Опции - Либелирање*).

#### <span id="page-16-2"></span>**Воведување нови алатки**

Алатката кружница со центар низ дадена точка Забелешка: Со првиот клик се креира центарот, а со вториот клик се определува радиусот на кружницата.

#### <span id="page-16-3"></span>**Алатката покажи/сокри објект**

Забелешка: Обележи ги сите објекти кои треба да се сокријат а потоа примени друга алатка за да можеш да ги употребиш очигледните промени!

Алатката агол

Забелешка: Кликнувај на точките во насока спротивна од стрелките на часовникот бидејќи ГеоГебра секогаш креира агли кои се позитивно насочени.

Забелешка: Доколку имаш проблем при користењето на некоја алатка може да прочиташ помош за палетата со алатки.

Забелешка: Испробај ги сите нови алатки пред да ја започнеш конструкцијата.

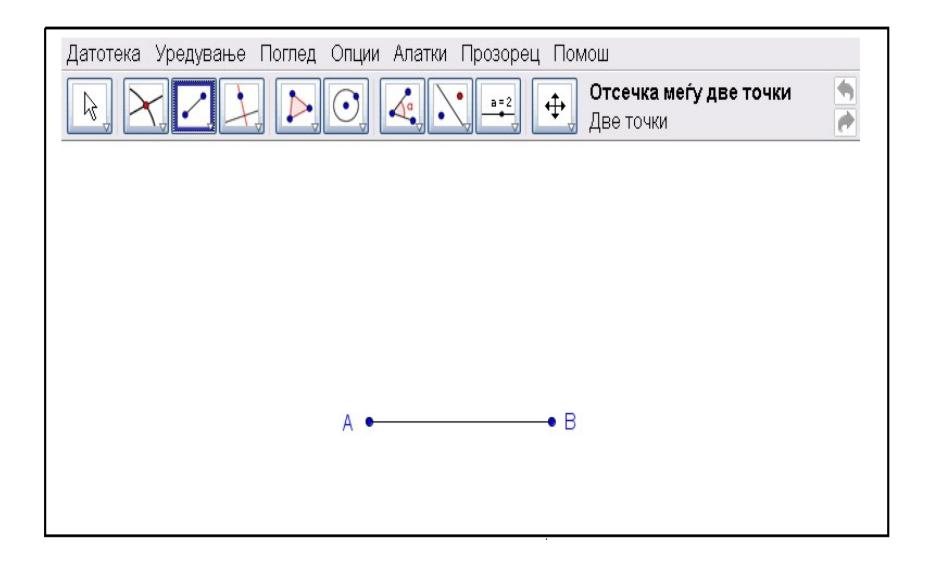

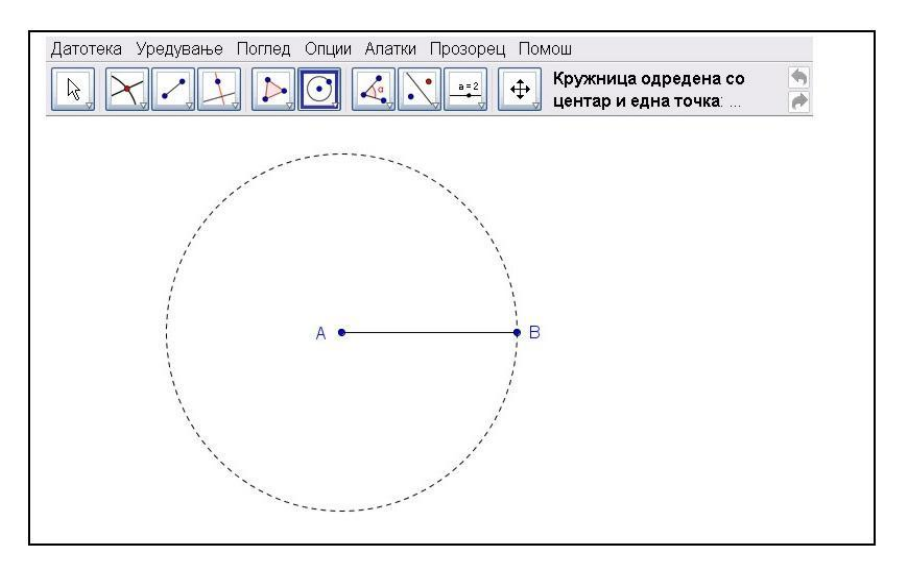

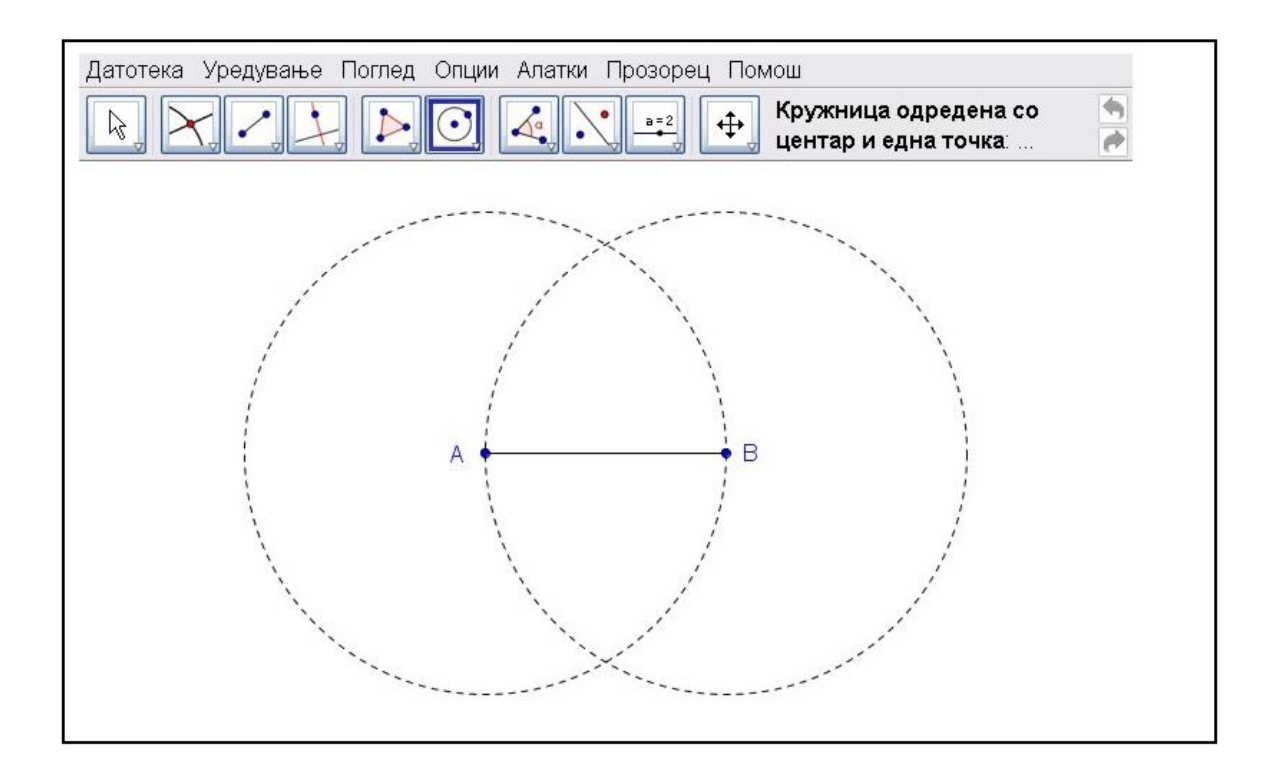

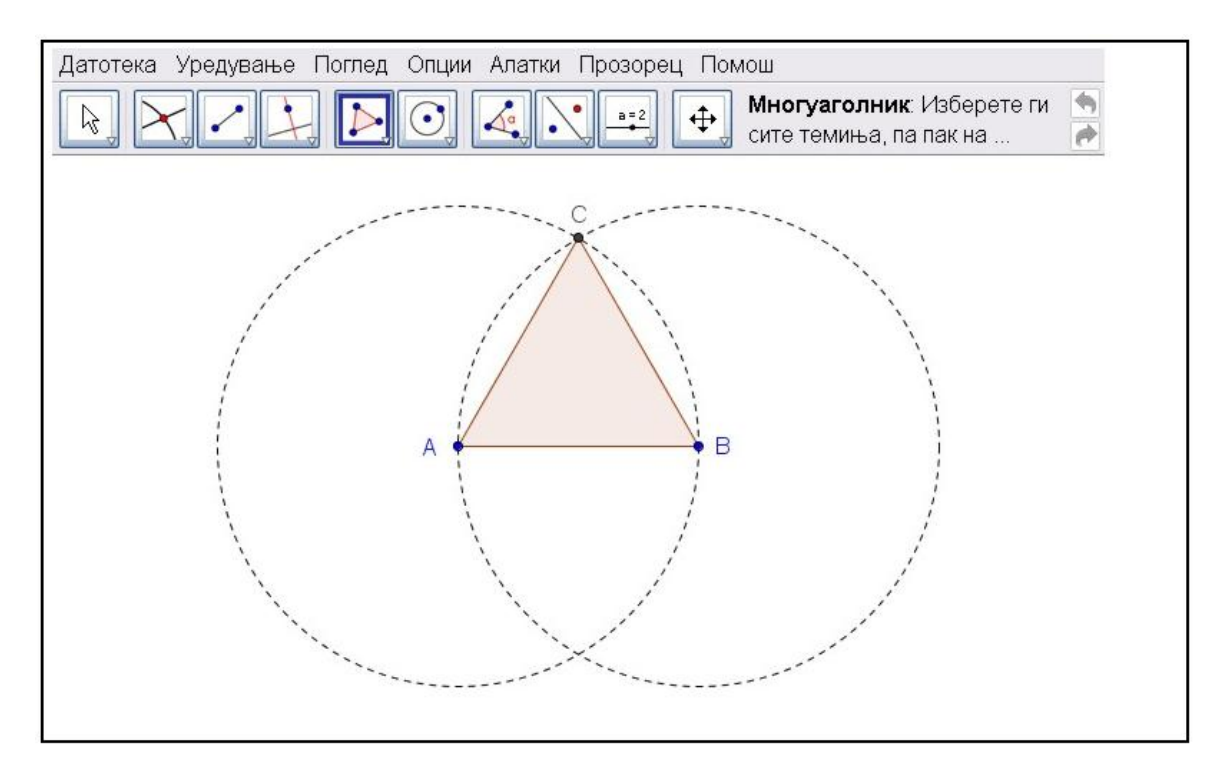

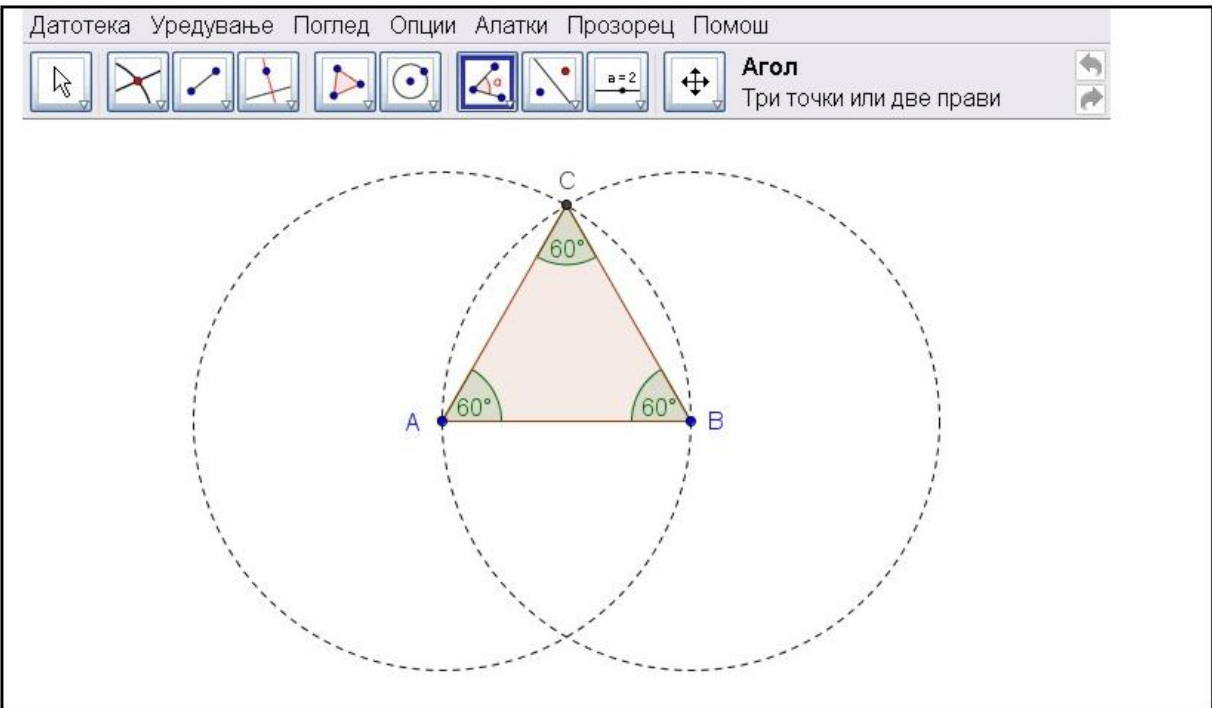

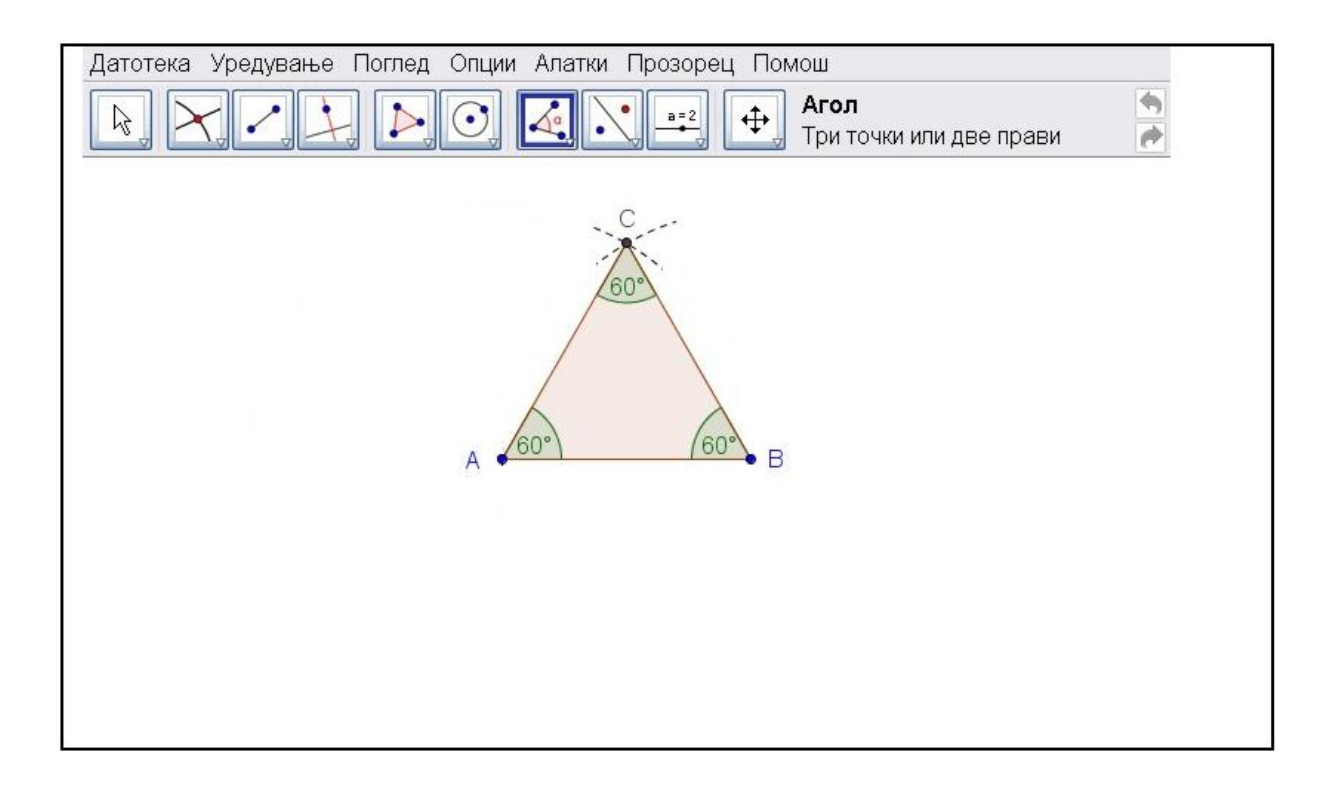

## <span id="page-19-0"></span>**Конструкција**

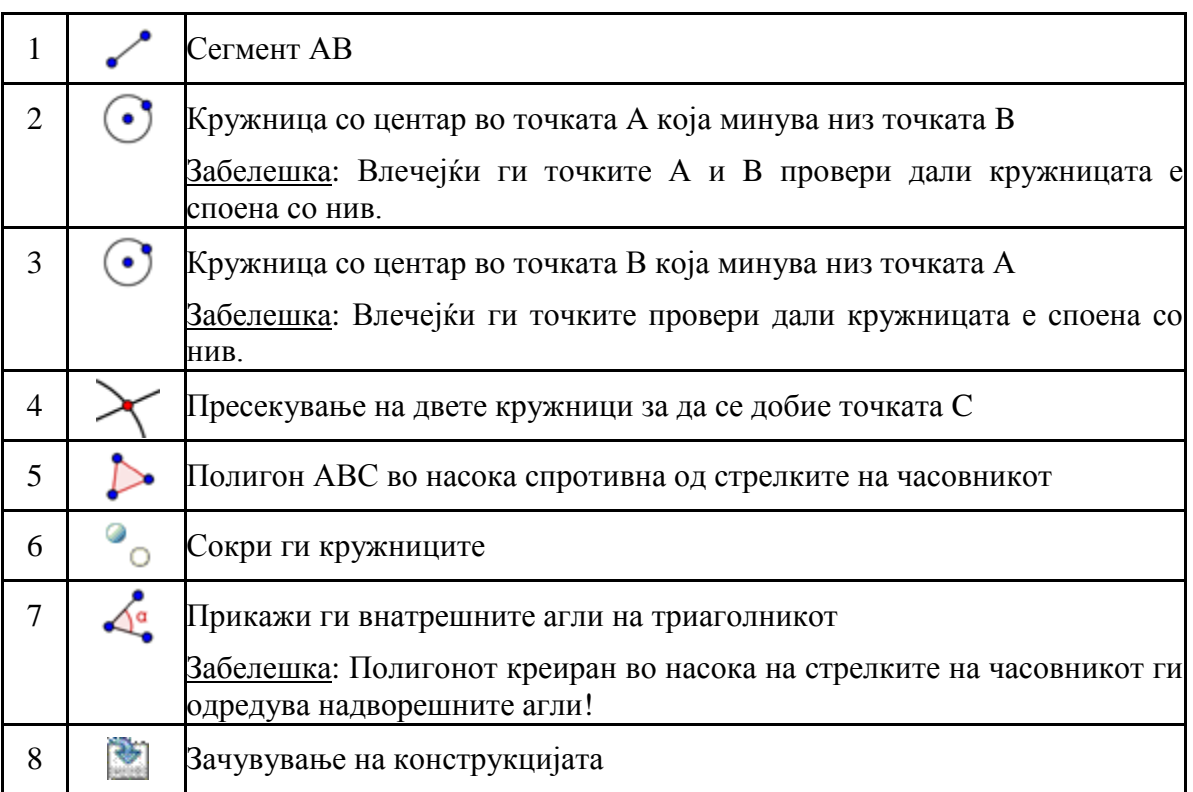

## <span id="page-19-1"></span>**Проверка на конструкцијата**

- 1. За да се провери дали конструкцијата е точна, се применува drag тестот .
- 2. За да ја прегледаш конструкцијата чекор по чекор, прикажи го навигациониот бар или искористи го протоколот за конструкција.

## <span id="page-20-0"></span>**Користење на Својства дијалогот за подобрување на конструкцијата**

Постојат повеќе начини за пристапување до Својства дијалогот:

- Десен клик (MacOS: Контрол клик) на објект
- Избери *Својства…*од Уредување менито
- Двоен клик на објект во *Движечки* режим.

#### <span id="page-20-1"></span>**Што да се вежба**

- Да се изберат различни објекти од листата на левата страна и да се испитаат тастерите што се на располагање за својсвата на различните типови објекти.
- Да се изберат неколку објекти и во исто враме да се промени одредено својство кај истите.

Забелешка: За да се изберат сите посакувани објекти треба да се држи притиснат Контролтастерот (MacOS: отвори Јаболко-клик).

- Да се изберат сите објекти од ист тип кликнувајќи на соодветниот наслов.
- Да се прикажат вредностите на различните објекти и да се испробаат различни стилови за именување.
- Да се изменат особините на одредени објекти (пр. боја,стил,...).

# **3.Блок Вежби 1**

<span id="page-21-0"></span>Овoј блок вежби се состои од палета геометриски активности од две различни нивоа на проблеми: Основни задачи и Напредни задачи. Можеш да одбереш задачи од твој интерес и да работиш на нив сам/а или со колега.

## <span id="page-21-1"></span>**Совети и Трикови**

- Сумирај ги особините на геометриската фигура која сакаш да ја креираш.
- Обиди се да одлучиш кои ГеоГебра алатки можат да се користат за да се конструира фигура ако се применат овие параметри (пр. Десен агол - алатка *вертикална линија*).
- Преслушај се дека знаеш да ги користиш сите алатки пред да ја почнеш конструкцијата. Ако не знаеш да користиш одрена алатка, активирај ја читај од палетата алатки за помош.
- За секоја ваква активност, отвори нов ГеоГебра фајл, скриј го алгебра прозорецот и  $\bullet$ координатните оски.
- Можеш ако сакаш да ги снимиш твоите фајлови пред да почнеш нова активност.  $\bullet$
- Не ги заборавај Undo и Redo тастерите за случај наг решка.
- Често користи ја Move алатката за да ја проверуваш твојата конструкција (пр. Дали објектите се навистина поврзани, дали имаш креирано некои непотребни објекти).
- Ако имаш прашања прашај го првен колегата пред асистентот.

## **Активност 1.а: Конструкција на квадрат**

#### <span id="page-21-3"></span><span id="page-21-2"></span>**Класификација: Основна задача**

Во оваа активност ќе ги користиш следниве алатки. Преслушај се дека знаеш да ги користиш сите алатки пред да почнеш со конкретната конструкција на квадратот.

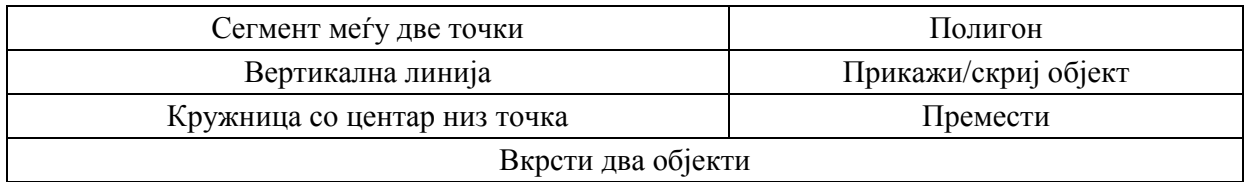

Забелешка: Можеш да погледнеш во фајл *A\_1a\_Square\_Construction.html* aко не си сигурен за конструкцискиот процесс.

#### **Конструкциски процес**

- 1. Нацртај сегмент a=AB помеѓу точките A и B
- 2. Конструирај вертикална линија b до сегмент AB преку точка B
- 3. Конструирај кружница c со центар B низ точка A
- 4. Вкрсти кружница c со вертикална линија b да добиеш точка на пресек C
- 5. Конструирај вертикална линија d до сегментот AB низ точка A
- 6. Конструирај кружница со центар A низ точка B
- 7. Вкрсти вертикална линија d со кружница е да добиеш точка на пресек D
- 8. Креирај полигон ABCD.

Забелешка: Не заборавај да го затвориш полигонот со кликање на точката А откако ќе ја селектираш D.

- 9. Сокри ги кружните и вертикалните линии
- 10. Изведи тест со влечење за да провериш дали конструкцијата ти е исправна

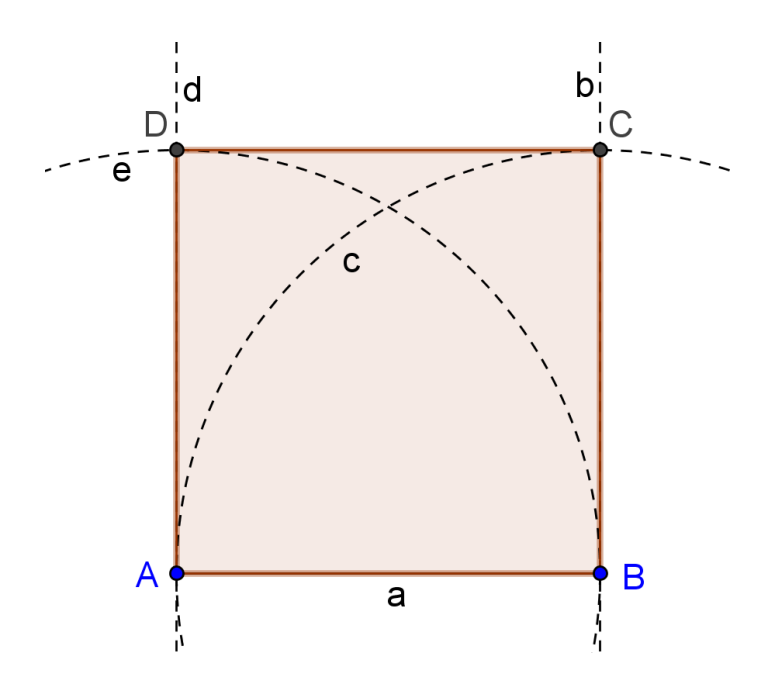

<span id="page-22-0"></span>Предизвик: Можеш лид да се сетиш на друг начин за конструкција на квадрат?

## **Активност 1.б: Конструкција на шестоаголник**

#### <span id="page-22-1"></span>**Класификација: Основна задача**

Во оваа активност ќе ги користите следниве алатки. Преслушај се дали знаеш да ги користиш сите алатки пред да почнеш да го конструираш шестоаголникот:

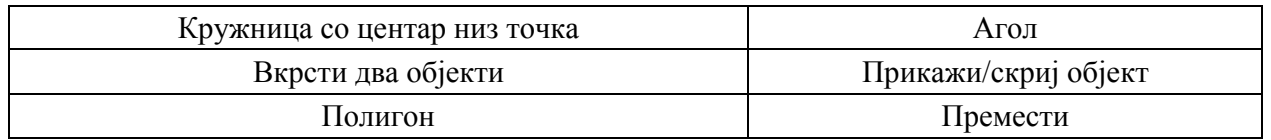

Забелешка: Можеби ќе имаш потреба да погледнеш во *A\_1b\_Hexagon\_Construction.html* фајлот ако не си сигурен околу конструкцискиот процес.

- 1. Нацртај кружница со центар А низ точка B
- 2. Конструирај друга кружница со центар B низ точка А
- 3. Вкрсти две кружници за да ги добиеш темињата C и D
- 4. Конструирај нова кружница со центар C низ точка А
- 5. Вкрсти ја новата кружница со првата со цел да го добиеш темето Е
- 6. Конструирај нова кружница со центар D низ точка А.
- 7. Вкрсти ја новата кружница со првата за да го добиеш темето F.
- 8. Kонструирај нова кружница со центар E низ точка А.
- 9. Вкрсти ја новата кружница со првата за да го добиеш темето G.
- 10. Нацртај шестоаголник FGECBT
- 11. Краеирај ги аглите на шестоаголникот.
- 12. Изведи тест со влечење за да ја провериш точноста на конструкцијата.

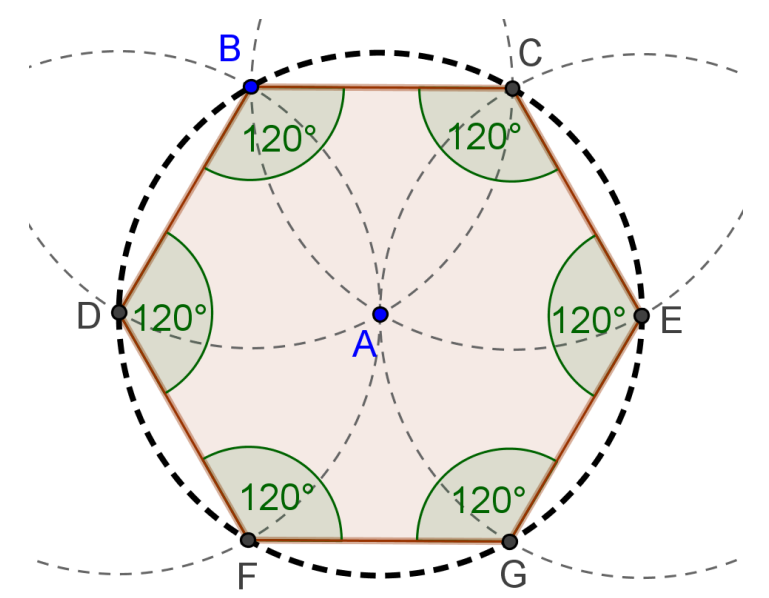

Предизвик: Обиди се да најдеш објаснение за конструкцискиот процес Забелешка: Колкав радиус имаат кружниците и зошто?

## **Активност 1.ц: Обиколен круг на триаголник**

#### <span id="page-23-1"></span><span id="page-23-0"></span>**Класификација: Напредна задача**

При оваа активност ќе ги користиш следниве алатки. Осигурај се дека знаеш да ги користиш алатките пред да почнеш со конструкцијата

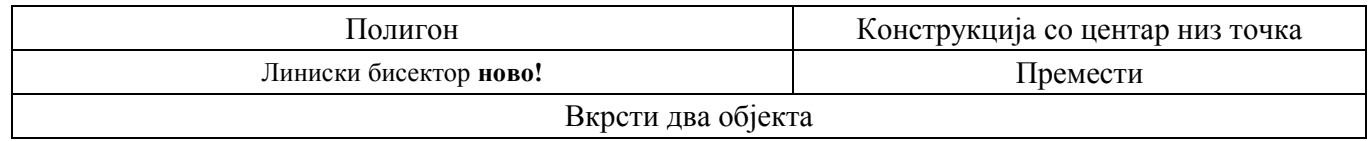

Забелешка: Ако не си сигурен за конструкцискиот процесс погледни во досие A\_1c\_Circumcircle\_Triangle\_Construction.html.

- 1. Креирај соеволен триаголник ABC
- 2. Конструирај линиски бисектор за секоја страна од триаголникот. Забелешка: Алатката линиски бисектор може да се примени на постоечки сегмент.
- 3. Креирај точка на вкрстување D од два линиски бисектори. Забелешка: Алатката пресечи два објекти, не може да се примени на пресек на трите линии. Или одберете две од три бисекторски линии последователно, или кликни на точката на пресек и одбери една линија од листата на објекти во оваа позиција.
- 4. Конструирај кружница со центар D низ едно од темињата на триаголникот ABC.
- 5. Изведи тест со влечење за проверка на точноста на конструкцијата.

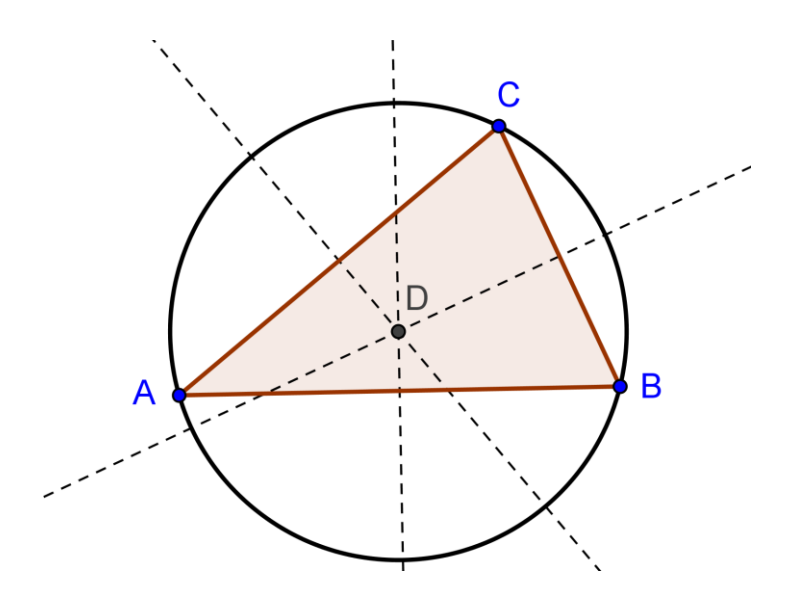

Предизвик: Модифицирај ја твојата конструкција за да одговориш на следниве прашања::

- 1. Дали може центарот на триаголникот да лежИ надвор од триаголникот? Ако може, за кои видови триаголници ова е можно?
- 2. Обиди се да најдеш објаснение за користење на линиски бисектори за да се креира центар на триаголник обиколен од кружница

## **Активност 1.д: Претстави си ја теоремата на Талес**

### <span id="page-24-0"></span>**Класификација: Напредна задача**

Пред да почнеш со конструкцијата, провери го динамичниот работен лист наречен 04\_Theorem\_Thales.html за да се види дали учениците ќе откријат што Талес направил пред 2600 години.

Во оваа активност ќе ги користиш следниве алатки. Осигурај се дека знаеш да ги користиш алатките за оваа конструкција.

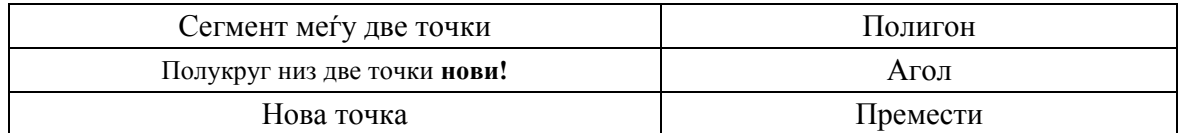

Забелешка: Ако не си сигурен за конструкцискиот процес,погледни во досие *A\_1d\_Theorem\_Thales\_Construction.html*.

#### **Конструкциски процес**

- 1. Повлечи сегмент AB.
- 2. Конструирај полукруг низ точките А и B. Забелешка: Редоследот на кликање на точките А и B го одредува правецот на полукругот.
- 3. Креирај нова точка C на полукругот

Совет: Провери дали точката Ц вистински лежи на лакот со влечење со глушецот.

- 4. Креирај триаголник ABC
- 5. Креирај внатрешни агли на триаголникот ABC

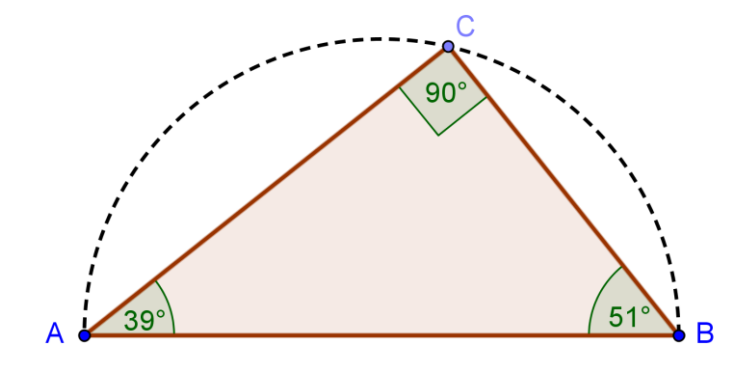

Предизвик: Обиди се да изнајдеш графички доказ за оваа теорема. Забелешка: Креирај средишна точка О на сегментот AB и прикажи го радиусот OC како сегмент.

# <span id="page-26-0"></span>**4. Алгебарски внесувања, Команди и Функции**

- **Именувај го новиот објект** со пишување *име =* пред алгебарското претставување на истиот. На пример: P=(3, 2) ја креира точката P.
- **Множењето** треба да биде внесено со користење на ѕвезда \* или празно место помеѓу  $\bullet$ множителите. На пример: a\*x или a x.
- **ГеоГебра прави разлика помеѓу големи и мали букви!** Според тоа, големите и  $\bullet$ малите букви не смеат да се мешаат.

### Забелешка:

- o Точки секогаш се пишуваат со големи букви. На пр.: А = (1, 2).
- o Отсечки, прави, кружници, функции ... секогаш се пишуваат со мали букви.

<u>На пр.:</u> Кружницата с:  $(x-2)^2+(y-1)^2=16$ .

- o Променлива x во функција и променливи x и y во дефинирање на конусен пресек секогаш треба да бидат со мали букви. На пр.: f(x)=3\*x+2.
- Доколку сакаме да користиме некој **објект во некој алгебарски израз** или команда, треба да го креираме истиот пред да го користиме неговото име во полето за внесување. На пример:
- $y = m x + b$  ја креира правата чија што параметри се веќе постоечките вредности m и b.
- o Права [A, B] ја креира правата низ постоечките точки А и B.
- **За потврдување на некој израз** по внесувањето на истиот во полето за внесување, притискаме на копчето *Ентер*.
- **Го отвараме прозорецот** за помош за користење на влезното поле и командите со  $\bullet$ кликање на знакот за прашања  $\mathbb{C}$  на левата страна од влезното поле.
- $\bullet$ **Порака за грешка:** Секогаш читај ги пораките – тие можат да ти помогнат да решиш некој проблем!
- **Командите** може да бидат внесени или селектирани од листата што се наоѓа до  $\bullet$ полето за внесување.

Совет: Ако не знаеме кои параметри се бараат во заградата за командата, кога ќе го имаме целото име на истата во полето за внесување треба да притиснеме на копчето *F1*. Во прозорецот што се појавува има објаснување за синтаксата и потребните параметри за командата.

- **Автоматско комплетирање на командата:** после пишувањето на првите две букви од командата во полето за внесување, ГеоГебра пробува да ја комплетира командата.
	- o Ако ГеоГебра ја предлага командата што ја посакуваме, притискаме *Ентер* со што курсорот ќе се премести во заградите.
	- o Ако предложената команда не е таа што сакаме , треба да продолжиме со внесување се додека не се сложи предложената.

## **Активност 8а: Конструирање Тангенти на Кругот (1 Дел)**

<span id="page-27-0"></span>Отворете ја динамичката работна страна [A08\\_Tangents\\_Circle.html](http://www.geogebra.org/book/intro-en/topics/files/04_Algebraic_Input_Commands_Functions/A08_Tangents_Circle.html)*.* Следете ги чекорите за да откриете како се цртаат тангенти на кругот.

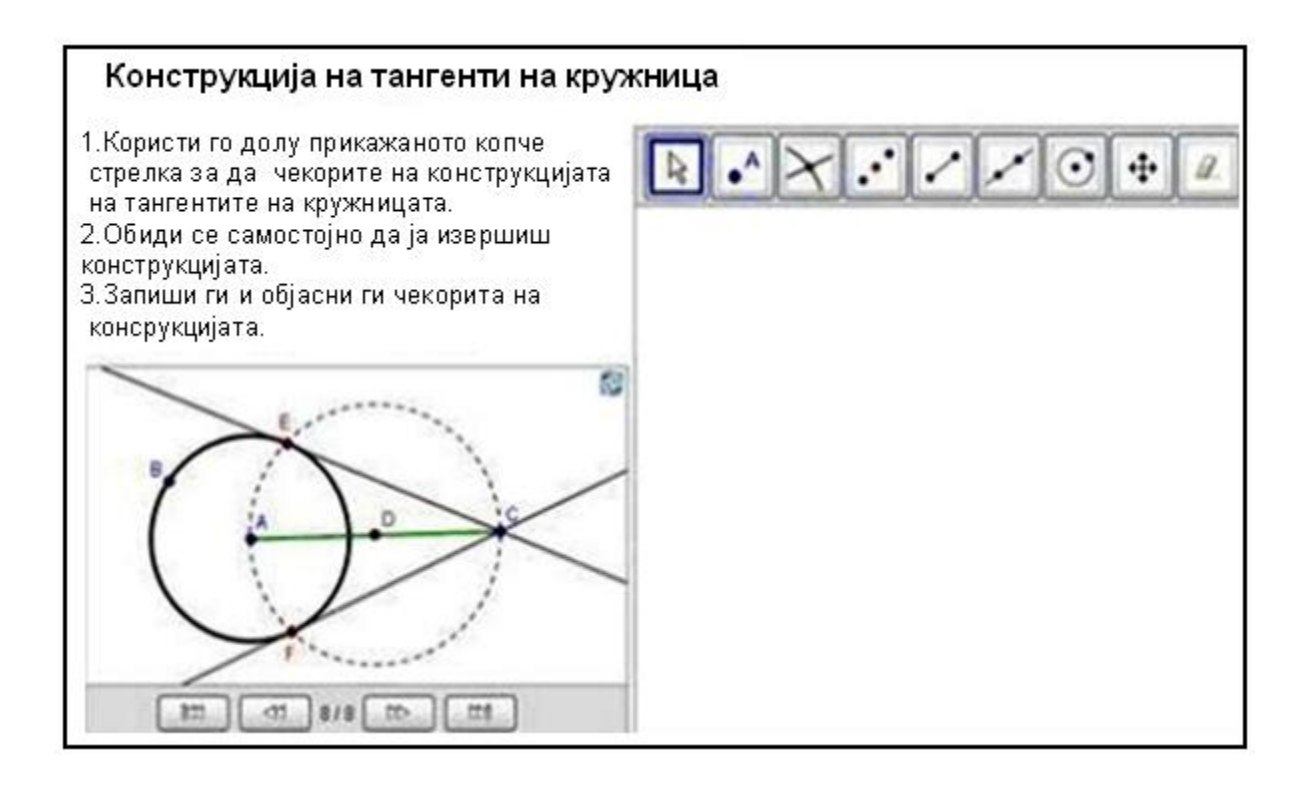

1. Се конструира кружница со центар во точката А и радиус АВ. *AB* .

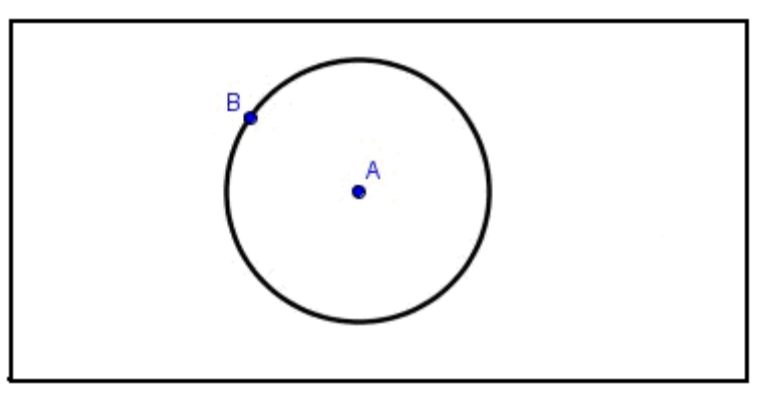

2. Се избира точка C која се наоѓа надвор од кружницата.

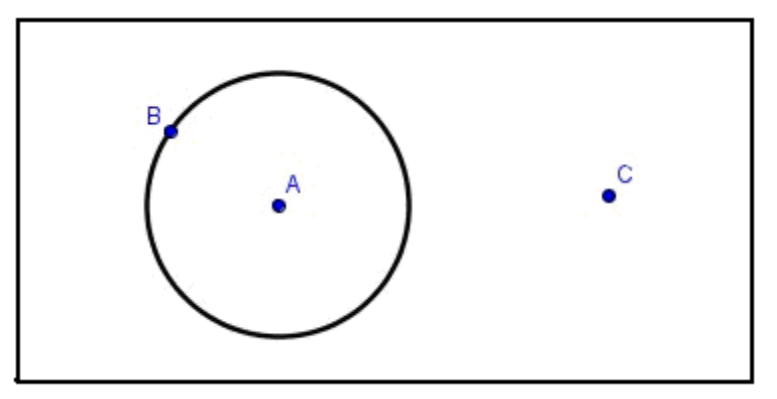

3. Се повлекува отсечка  $\overline{AC}$ *AC*

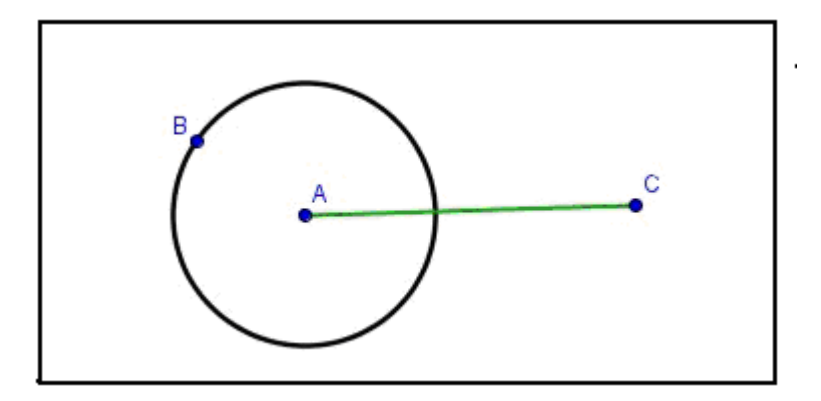

4. Се наоѓа средишна точка D на отсечката  $\overline{AC}$ *AC*

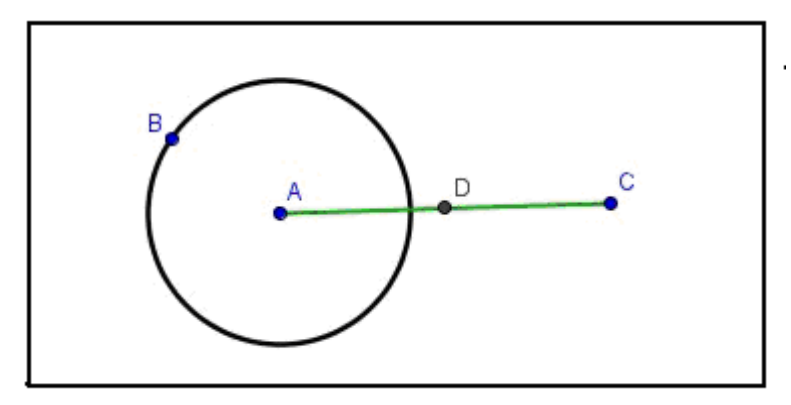

5. Се конструира втора кружница со центар во D и радиус  $\overline{DA}$ . *DA* .

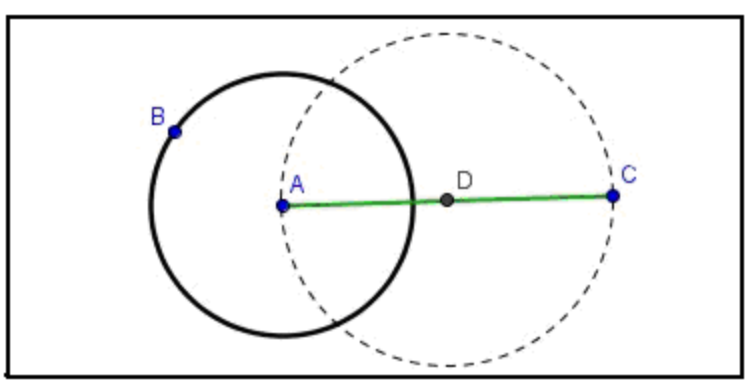

6. Се определуваат пресечните точки Е и F на втората кружница со првата.

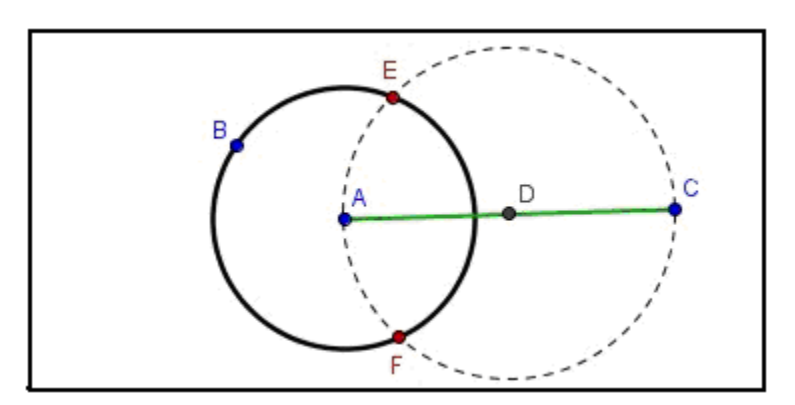

7. Се повлекува права CE; тоа е првата тангента.

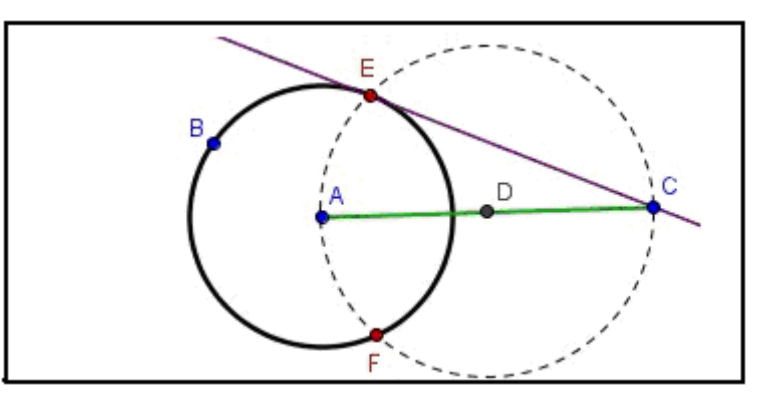

8. Се повкува права CF; тоа е втората тангента.

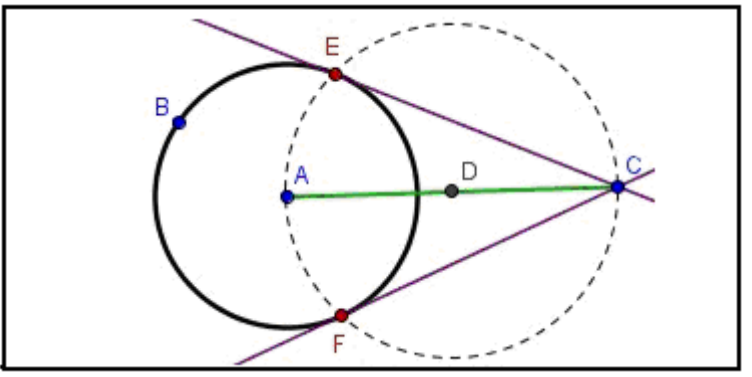

## **Дискусии**

- Кои алатки ги користивте за повторно креирање на конструкцијата?
- Дали постоеа нови алатки кои беа предложени на конструкцискиот процес? Ако Да, како беше начинот на користење на новата алатка?
- Дали ја приметивте палетата со алатки која се наоѓа на десната страна на аплетот?
- Дали мислите дека вашите студенти ќе мошат да работаат на ваква динамична работна страна и самите себеси да дознаваат повеќе за конструкциските процеси?

## **Активност 8б: Конструирање Тангенти на Кругот (2 Дел)**

## <span id="page-29-1"></span><span id="page-29-0"></span>**Што ако мојот глушец и екранот со допир не работаат?**

Замислете си дека вашиот глушец и/или екранот со допир престанале да работаат додека ги спремате ГеоГебра документите за утрешниот час. Како ќе го завршите документот што го конструирате?

ГеоГебра ви предложува алгебарски внесувања и команди во додатокот на геометриските алатки. Секои алатки имаат усогласени команди, па така тие можат да се користат без користење на глушецот.

Забелешка: ГеоГебра има повеќе команди отколку геометриски алатки. Па затоа, не секоја команда одговара со геометриските алатки!

Задача 1: Проверете ја листата со команди која се наоѓа до полето за внесување и погледнете како се претставени командите што одговараат на алатките. Како што можете да забележите во претходната активност, конструирањето на тенгенти на круг можат да бидат завршени само со користење на геометриски алатки. Сега ќе ја креираме тангентата само со внесување преку тастатура.

### <span id="page-30-0"></span>**Подготовка**

- Отворете нова ГеоГебра датотека.
- Прикажи го алгебарскиот прозорец и полето за внесување, како и координатните оски (*Поглед* мени).

#### <span id="page-30-1"></span>**Процес на конструирање**

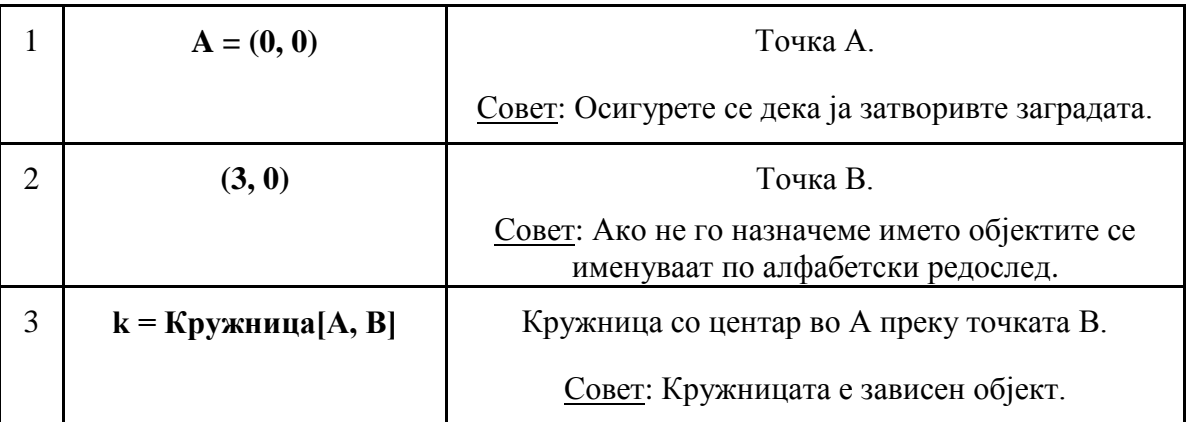

Забелешка: ГеоГебра прави разлика помеѓу независни и зависни објекти. Доколку директно ги менуваме независните објекти со глушецот или тастатурата, зависните објекти се адаптираат на нивниот независен објект. Па така, не е важно на кој начин (глушец или тастатура) еден објект почетно е креиран!

Совет 1: Активирајте го начинот *Поместување* и два пати кликнете на објектот во алгебарскиот прозорец по редослед за да го промените алгебарскиот приказ користејки ја тастатурата. Притиснете го *Ентер* кога ќе бидете готови.

Совет 2: Можете да ги користите стрелките за да го поместите независниот објект во повеќе насоки. Активирајте го начинот *Поместување* и селектирајте го објектот (на пр. независната Точка) во било кој прозорец.

Притиснете на стрелките горе/долу или лево/десно за да го поместите објектот во посакуваниот правец.

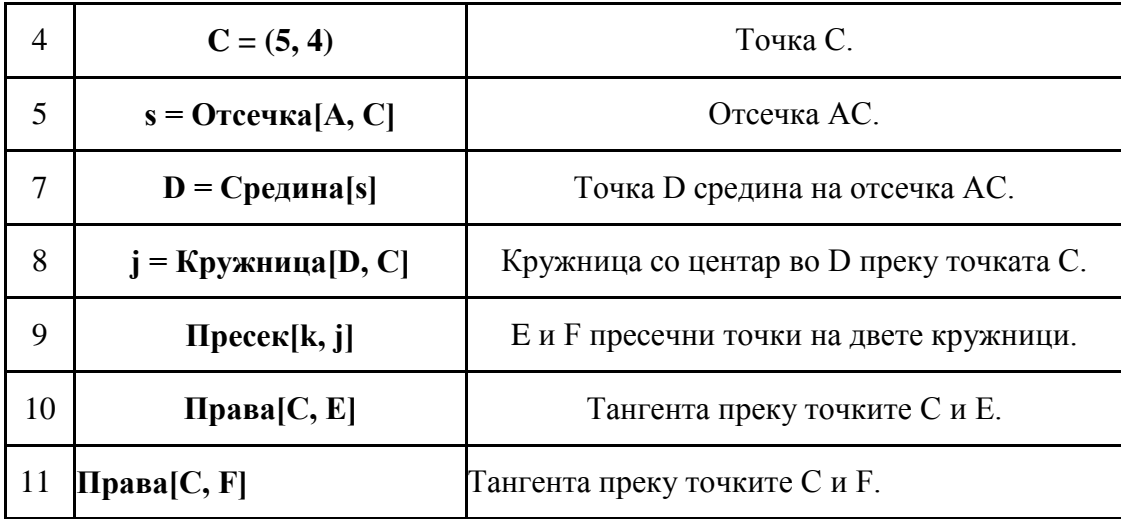

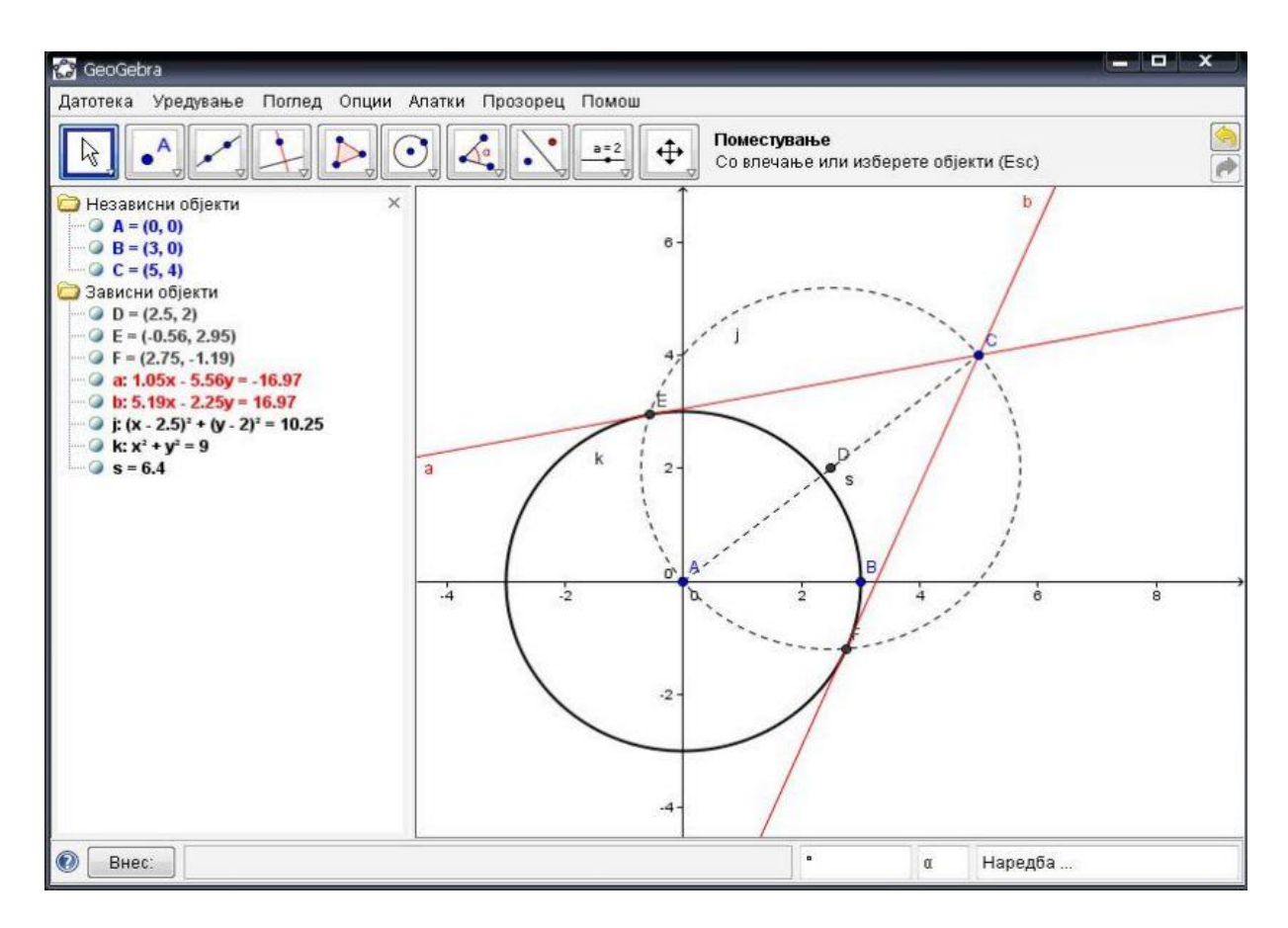

#### <span id="page-31-0"></span>**Проверка и поправки на конструкцијата**

- Изведи го тестот со влечење за да провериме дали конструкцијата е точна.  $\bullet$
- Изменете ги карактеристиките на објектот за да го подобриме изгледот на  $\bullet$ конструкцијата (на пр. боја, дебелина на линиите, помошните објекти испрекинати,...)
- Снимете ја конструкцијата.  $\bullet$

#### <span id="page-31-1"></span>**Дискусии**

- Дали се појавија некои проблеми или пречки при конструкцискиот процес?  $\bullet$
- Кој начин на конструкциски процес (глушец или тастатура) ви се допадна повеќе и  $\bullet$ зошто?
- Зошто треба да се користи тастатурски влез кога истото можеме да го направиме и  $\bullet$ користејки ги алатките?
- Совет: Постојат команди кои се достапни но не се еднакви со геометриската алатка.  $\bullet$
- Дали е битно на кој начин е креиран објектот? Дали може да се смени на алгебарскиот  $\bullet$ прозорец (користејки ја тастатурата) истко како во графичкиот прозорец (користејки го глушецот)

## **Активност 9: Испитување на Параметрите за Квадратен Полином**

<span id="page-32-0"></span>Во оваа активност ќе ги испитуваме параметрите на квадратниот полином. Ќе погледнеме како ГеоГебра може да се интегрира во "традиционалните" учителски околини и како е корисен за разни активности, како што е студентското учење.

Следете ги инструкциите што се наоѓаат во страницата што следува и запишете ги вашите резултати и набљудувања додека работите со ГеоГебра. Вашите забелешки ќе ви помогнат додека ги следите разгледувањата од оваа активност.

### **Испитување на Параметрите за Квадратен Полином**

- 1) Отворете нова ГеоГебра датотека.
- 2) Внесете f(x)=x^2 и притиснете *Ентер.* Кој облик графикот на функцијата го има? Запишете го одговорот на хартија.
- 3) Во начинот *Поместување* кликнете на полиномот во алгебарскиот прозорец и користете ги **стрелките горе и долу .**
	- a) Како се менува графикот на функцијата? Запишете во забелешките.
	- b) Како се менува равенството на полиномот? Запишете во забелешките.
- 4) Повторно, во начинот *Поместување*, кликнете на полиномот во алгебарскиот прозорец и користете ги **стрелките лево**  $\leftarrow$  **и десно**  $\rightarrow$ 
	- a) Како се менува графикот на функцијата? Запишете во забелешките.
	- b) Како се менува равенството на полиномот? Запишете во забелешките.
- 5) Во начинот *Поместување* два пати кликнете на равенството на полиномот. Со тастатурата променете го равенството во  $f(x)=3 x<sup>2</sup>$ . Совет: Користете ѕвезда \* или празно место за да внесете множење.
	- a) Опиши како се менува графикот на функцијата.
	- b) Повторно променете го равенството со пишување различни вредности за параметрите (на пр. 0.5, -2, -0.8, 3). Запишете во забелешките.

#### <span id="page-32-1"></span>**Дискусии**

- Дали се појавија некои проблеми или пречки при користење на Геогебра?
- Како може ваквата постапка (Геогебра во комбинација со инструкции на хартија) да бите интегрирана на "традиционална,, наставна околина?
- Дали мислите дека е можно да им дадете ваква активност за домашна задача на вашите студенти?
- $\bullet$ На кој начин динамичкото истражување на параметрите на полином може да влијае на учењето на вашите студенти?
- Дали имате идеја за другите математички теми кои можат да се изучуваат на сличен начин (хартиска работна страна во комбинација со комјутери)?

## **Активност 10: Користење на лизгач за менување на параметрите**

<span id="page-33-0"></span>Ајде да пробаме повеќе динамичен пат за истражување на параметрите на полиномот  $f(x) = a x^2$  со користење на лизгачи за менување на параметрите.

### <span id="page-33-1"></span>**Подготовка**

- Отворете нова ГеоГебра датотека.
- Прикажи го алгебарскиот прозорец и полето за внесување, како и координатните оски (*Поглед* мени).

#### <span id="page-33-2"></span>**Процес на конструирање**

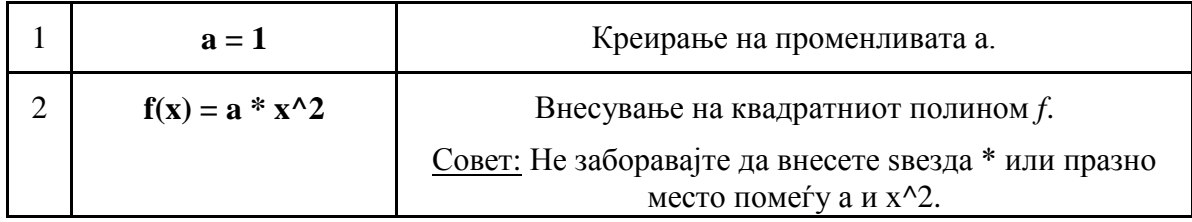

#### <span id="page-33-3"></span>**Претставување на бројот како лизгач**

За прикажување на број како лизгач во графичкиот прозорец вие треба да притиснете десен клик на променливата во алгебарскиот прозорец и да го селектираме *Прикажи го објектот*.

#### <span id="page-33-4"></span>**Усовршување на конструкцијата**

Ајде да креираме друг лизгач b што ќе ги контролира константите во полиномното равенство  $f(x) = a * x^2 + b$ .

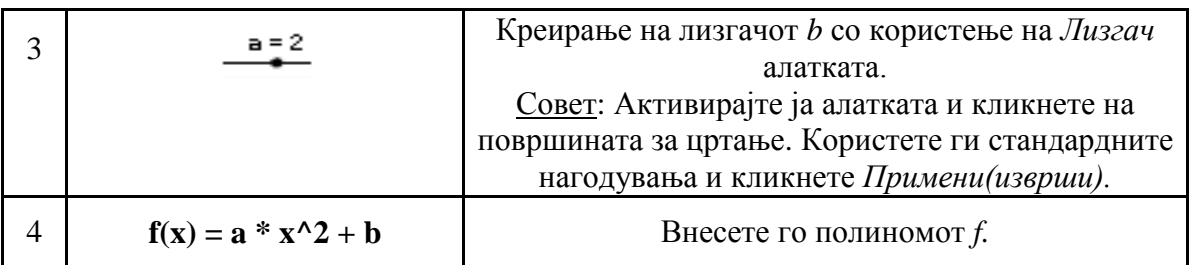

## <span id="page-33-5"></span>**Задача**

- Променете ја вредноста на *a* со поместување на точката на лизгачот со глушецот. Како тоа влијае на гафикот на полиномот?
- Што се случува со графот кога вредноста на *а* е поголема од 1, *b* помеѓу 0 и 1 или *c* е негативно? Запишете го во забелешка.
- Променете ја вредноста на *b*. Како тоа влијае на графикот на полиномот? $\bullet$

## **Активност 11: Библиотека на функции**

<span id="page-34-0"></span>Функциите што се достапни во ГеоГебра се разделени во различни видови (на пр. тригонометриски функции, функција од апсолутни врадности, експоненцијална функција). Функциите се однесуваат како објекти и можат да се користат во комбинација со геометриските конструкции.

Забелешка: Некои од достапните функции можат да бидат селектирани од менито што се наоѓа до полето за внесување. Најдете ја целосната листа со функции подржана од ГеоГебра во ГеоГебра документот за помош на интернет [\(http://www.geogebra.org/help/docuen\)](http://www.geogebra.org/help/docuen).

#### <span id="page-34-1"></span>**Визуелизација на апсолутни вредности**

Отворете нова ГеоГебра датотека. Осигурете се дека алгебарскиот прозорец, полето за внесување и координатните оски се вклучени.

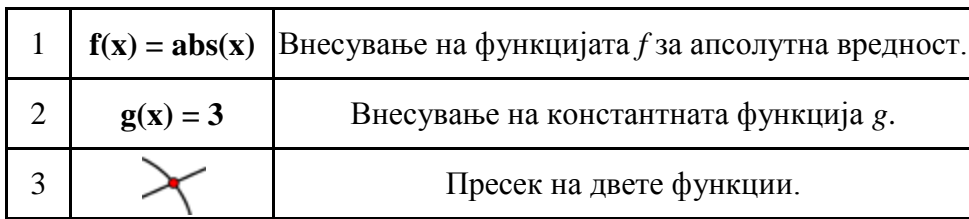

Совет: Можеби ќе сакате да го затворите алгебарскиот прозорец и да ги прикажите имињата и вредностите како натпис на објектот.

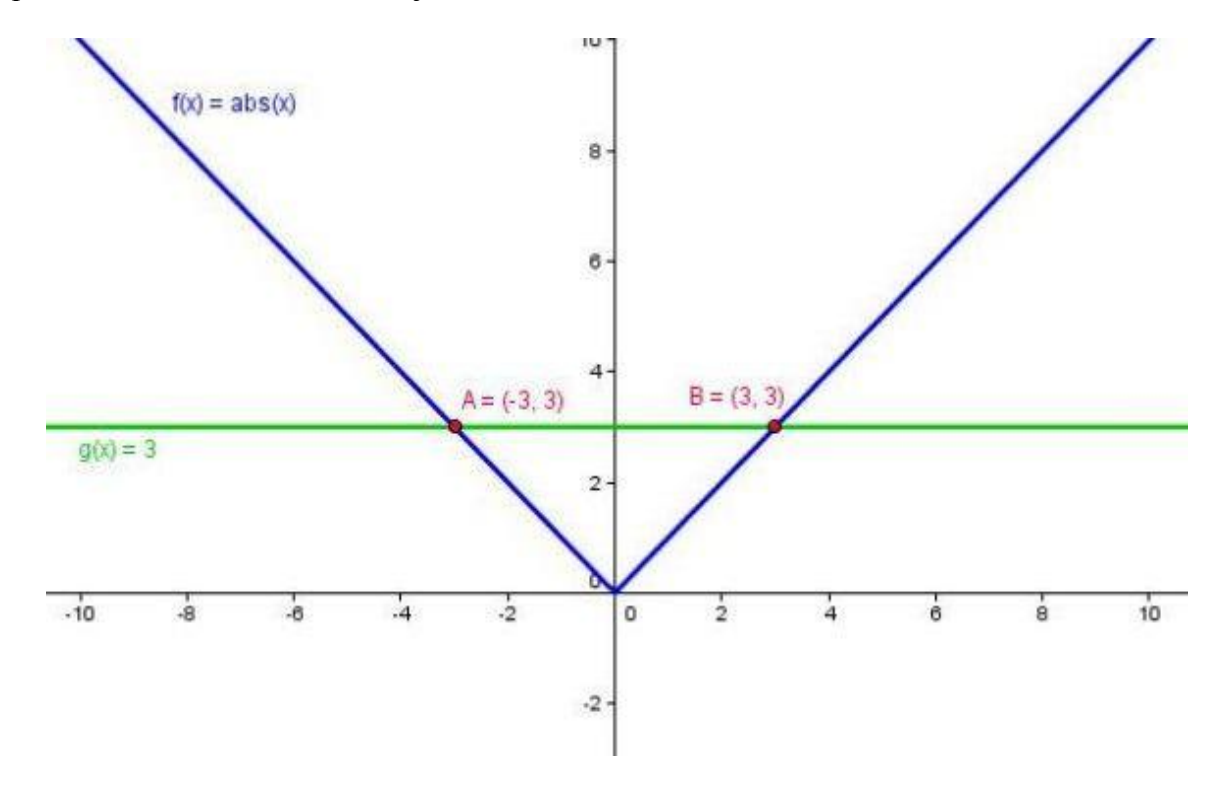

(а) Поместете ја константната функција со глушецот или користете ги стрелките. *y*координатата од секоја пресечна точка ја прикажува апсолутната вредност од *x*координатата.

(б) Поместете ја функцијата на апсолутна вредност горе или долу користејки го глушецот или стрелките. Во која насока се менува равенството на функцијата?

(в) Како може да се искористи оваа конструкција за да се приближат студентите до поимот апсолутна вредност?

Совет: Симетријата од графикот на функцијата укажува дека е вообичаено да има две решенија за еден проблем за апсолутна вредност.

#### <span id="page-35-0"></span>**Сложување на синусни бранови**

Звучниот бран математички може да се претстави како комбинација од синусни бранови. Секој музички тон е компониран од неколку синусни бранови од формата **y(t) = a sine(ωt+φ).** Амплитудата *а* ја означува јачината на гласот додека фреквенцијата *ω* ја одредува висината на гласот. Параметарот *φ* е наречен фаза и означува како звучниот бран се менува од времето.

Ако два синусни бранови се преплетат, се случува сложувањето. Ова значи дека синусните бранови се зголемуваат или се смалува секој посебно.

Ние можеме да ја симулираме оваа појава со ГеоГебра за да испитаме дека специјалниот случај често се случува во природата.

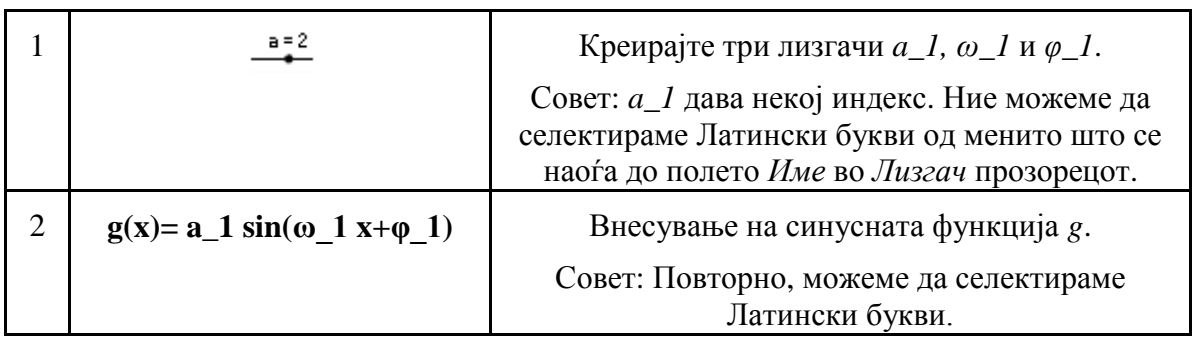

(а) Иапитување на параметрите на графикот од синусната функција со менување на вредностите на лизгачот.

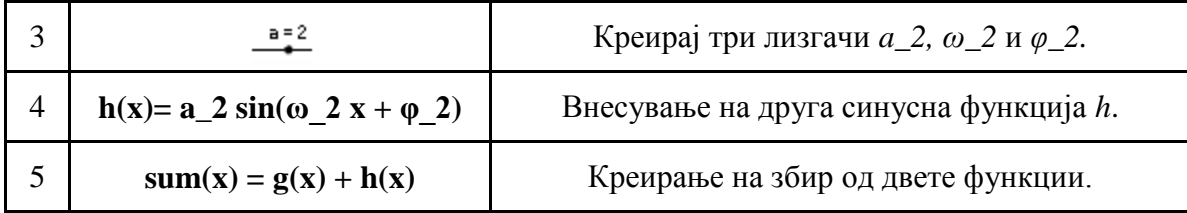

(б) Променете ја бојата на трите функции за полесно да се идентификуваат.

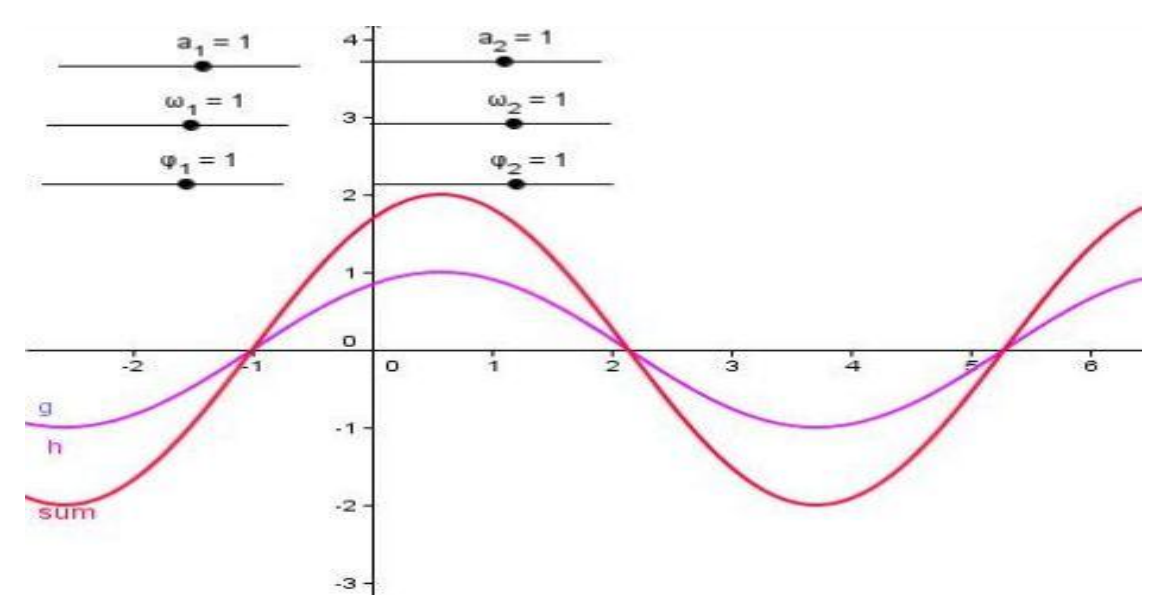

(в) Стави за *a1=1, ω1=1* и *φ1 = 0*. За која вредност на *а2, ω2* и *φ2* збирот ќе има максимална амплитуда?

Совет: Во овој случај резултантниот глас има максимална јачина.

(г) За кој вредности од *а2*, *ω2* и *φ2* двете функции се поништуваат?

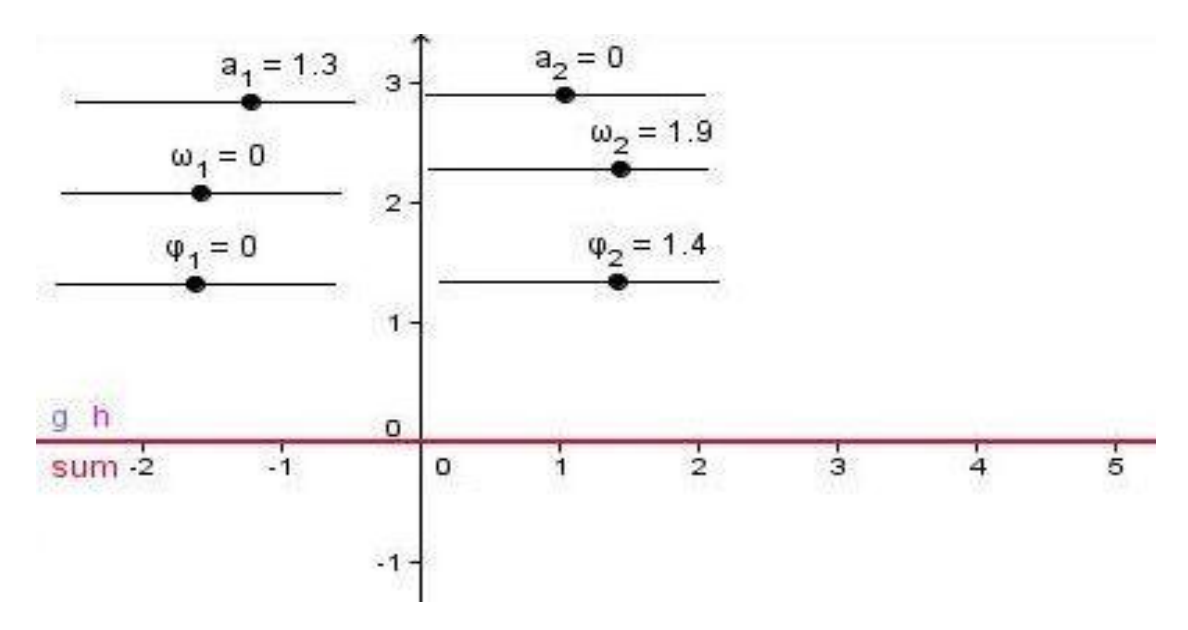

Совет: Во овој случај повеќе не се слуша глас.

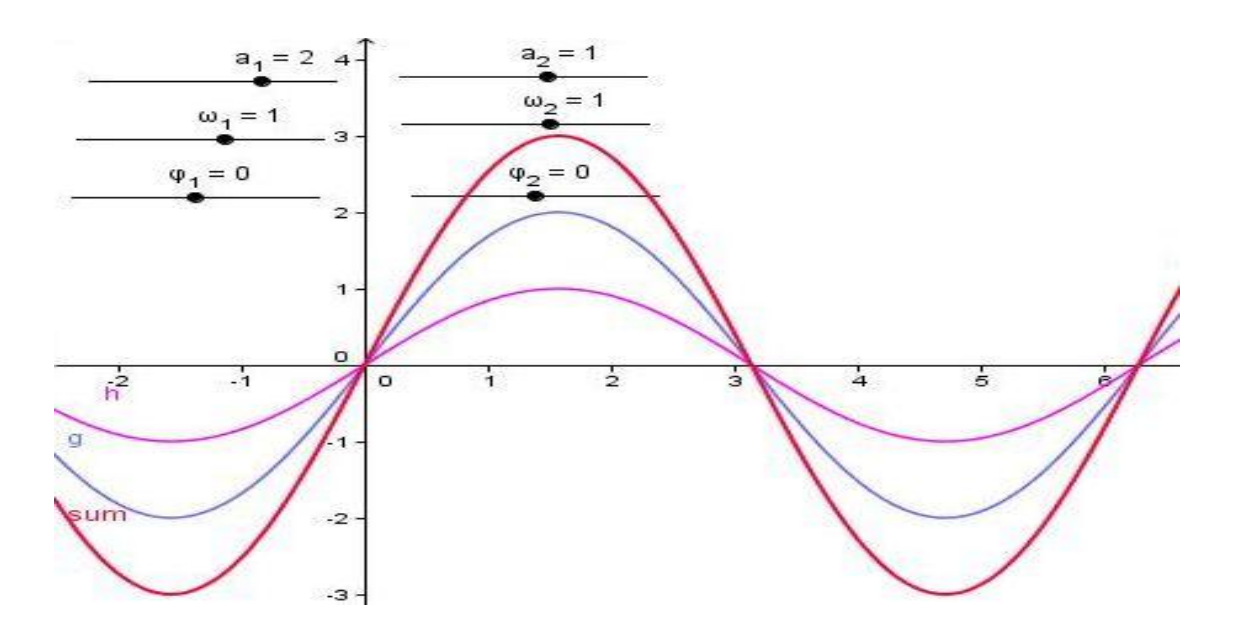

Совет: Во овој случај функциите и сумата се пратат односно се во фаза.

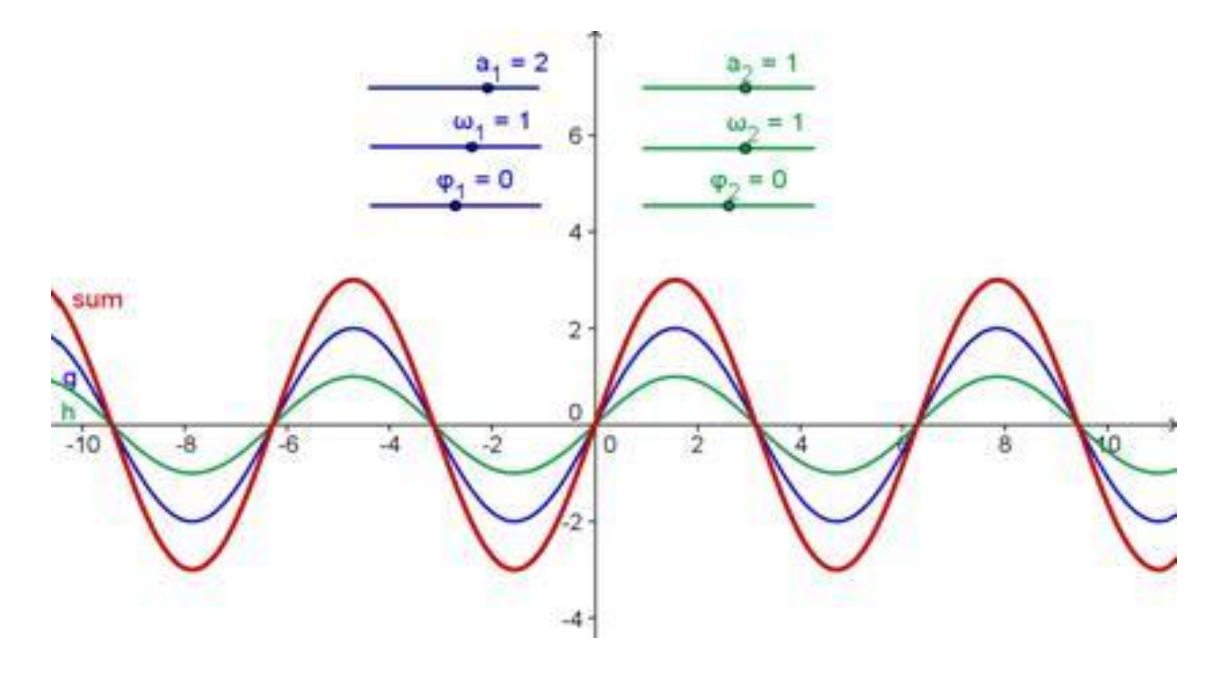

# **5. Експортирање на Слики во Clipboard**

<span id="page-38-0"></span>GeoGebra е цртачки блок за пишување во кој може да се експортираат некои слики кој се наоѓаат во вашиот компјутер со помош на clipboard. Mожe лесно да се вметнате некој текст или документ за презентација , кој што му овозможуваат да креирате прикладни скици за тестови , квизови и некои белешки или математички игри.

## **Активност 12а: Експортирање на Слики во Clipboard**

## <span id="page-38-2"></span><span id="page-38-1"></span>**Креирање на скица (sketch)**

Отвараме нов GeoGebra документ и сигурни сме дека тука се наоѓаат алгебра прозорецот, влезните полиња, и кординатниот почеток.

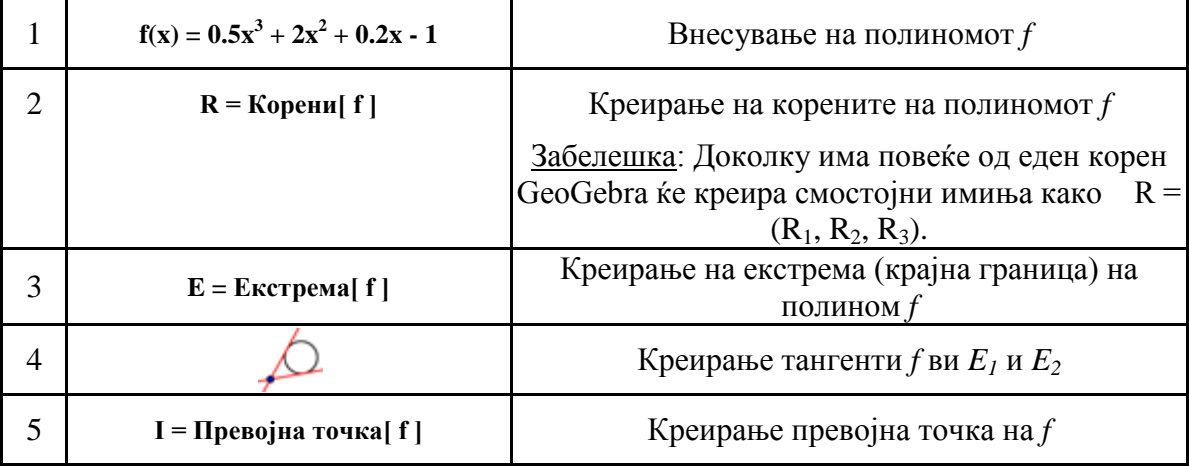

Забелешка: Може да го смениме и прилагододиме објектот (т.ш. ќе дојде до менување на бојата, стилот на тангентата, покажувњето на името и вредноста на функцијата).

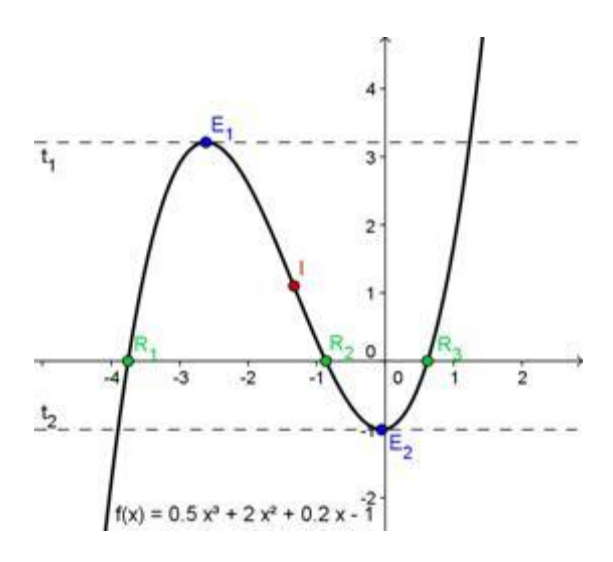

## **Експортирање на слики во Clipboard**

<span id="page-39-0"></span>GeoGebra има можност да експортира цел графички прозорец во clipboard. Со ова можеш да направиш GeoGebra прозорецот во редослед да ги подреди под вредност, се помалку потребни во овој цртачки блок :

- Преместете ја фигурата (или релевантниот сектор) на горниот лев агол на цртачкиот  $\bullet$ агол користејки го  $\stackrel{\text{4}}{ }$  *Move drawing pad* алатка (види на левата слика). Забелешка: Исто така можеш да ја користиш и алатката *Зумирање* и Одзумирање во редослед за да се подготви твојата фигура во експортирање.
- Редуцирајте ја големината на GeoGebra прозорецот со влечење, кој се наоѓа на  $\bullet$ долниот десен агол движејќи со глувчето (види на десната слика). Забелешка: Со поентерот ќе дојди до смена на обликот на прозорецот кој што ќе лебди, со движење на глувчето лево десно на крајниот агол на GeoGebra прозорецот.

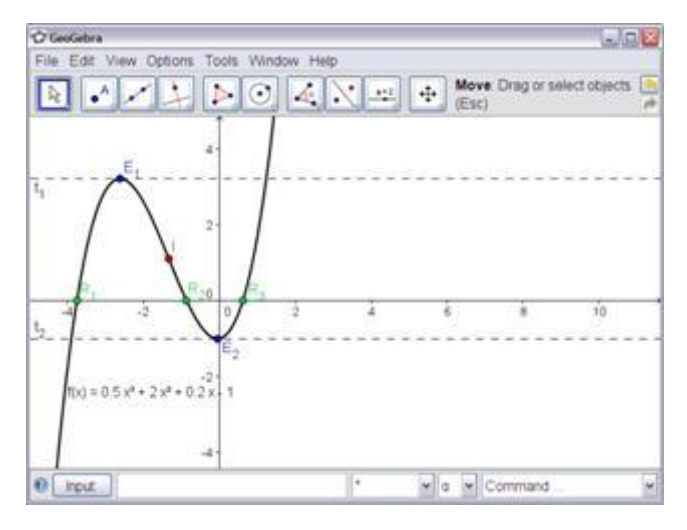

GeoGebra пред редуцирање на големината GeoGebra по редуцирање на

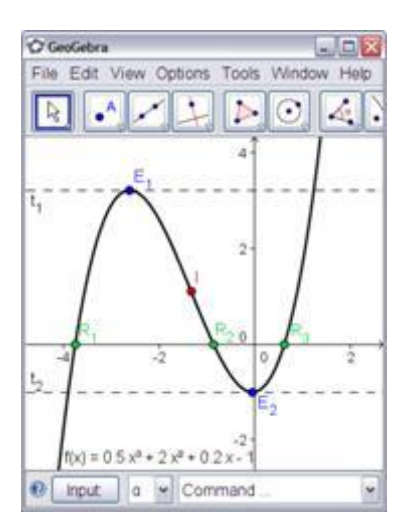

големината

Користење на *File* менито за експортирање на цртачкиот блок во clipboard:

- Експортирај Цртачкиот блок во Clipboard Забелешка: Секогаш користија комбинацијата на тастатурата со притискање на *Ctrl* –  $Shift - C$ .
- Твојот лик е складиран во твојот компјутер и ќе биди внесен во секој word текс при  $\bullet$ обработка или документ за презентација.

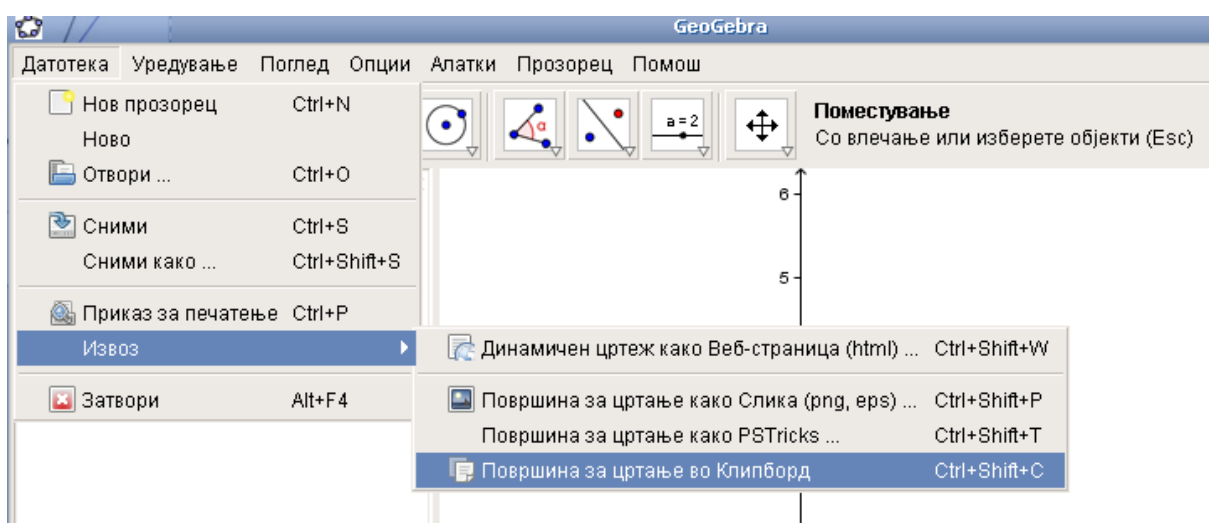

## <span id="page-40-0"></span>**Активност: 12б. Внесување на слика при обработка на текст документ**

### <span id="page-40-1"></span>**Внеси слика од clipboard**

При експортирањето на фигура од GeoGebra во твојот компјутер можеш да дојде до замена на некој word документ (т.н. MS Word).

- Отворете нов текст документ
- Кој се наоѓа во Уредување (*Edit)* менито и селектирај *Paste*. Ова слика ќе биде вметната онаму каде што покажува покажувачот. Забелешка: Ова се прави со стиснување на тастерите *Ctrl* – *V*.

File Edit Vew Insert Format Tools Table Window Help **VST** Can't Undo  $Cm+2$ **U** Repeat New Blank Document Ctrl+Y Cut  $ChI4X$ Copy Chiac Office Clipboard... **B** Paste  $Cb14V$ Paste Special... Paste as Hyperlink Clear ٠ Select All Ctrl+A 23 End...  $C$ tri +F Ctrl+H Replace... Go To...  $Ctr1+G$ Links... Object

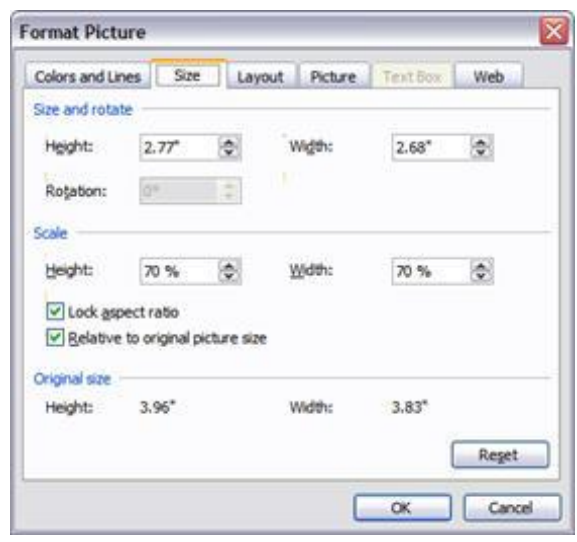

#### <span id="page-40-2"></span>**Редуцирање на големината на сликата**

За редуцирање на големината на сликата може најдобро е да се направи во MS Word:

- $\bullet$ Со дупли клик за внесување на саканата слика.
- Одбираме големината на сликата Size која се појавува во Format Picture прозорчето.
- Заменија Висината/Ширината на сликата која се мери во cm (inches)
- Потоа кликни ОК

Забелешка: Доколку дојде до смена на големината на сликата , тогаш одредената таблица се менува. Доколку сакате да ја одржите скалата (т.ш. сакате да ја мерите големината) бидете сигурни дека големината на сликата е 100%.

Забелешка: Доколку сликата е преголема да ја собери на една страна од MS Word вие ќе ја редуцирате автомаски така што ќе се смени и таблицата автоматски.

# **6. Блоk за Пракса II**

<span id="page-41-0"></span>Овој блоk за пракса содржи голем број на активности за вежбање на некои алгебарски задачи, команди и функци во GeoGebra. Активности од две различни нивоа се достаптни: *Basic tasks* (Основни Задачи ) и *Advanced tasks* (Напредни задачи). Можете да ја одберете задача која ќе биде од ваш интерес па да работите на неа и да ја пресметувате.

## <span id="page-41-1"></span>**Совети и Препораки**

- За секоја од овие активности, отвораме нов прозорец на GeoGebra фајлот. Проверртр ја претходната активност доколку треба да се прикажи или скриејат алгебра прозорецот, влезни полиња, и кординатен почеток.
- Зачувајте го вашиот документ пред да отворете нова активност.  $\bullet$
- Не заборавајте за *Undo* и *Redo* копчиња во случај доколку направите грешка.
- Често користете ја алатката Поместување (*Move)* во редослед да ја прогледува својата  $\bullet$ конструкција (т.ш. предметите се приклучени, и не се креира непотребен предмет.).
- Бидете сигурен добро да ја знаете синтаксата за влез во алгебарскиот изглед и  $\bullet$ функцијата. Прочитајте ги Советите и Препораките селектирани на почетокот на Основните Алгебарски влезни команди и функци, доколку имаш проблем прашајте го вашиот колега за помош.
- Внимателно проверете што внесуваате пред стиснување на Ентер. Доколку се појави некоја грешка , прочитајте ја можеби таа ќе ти помогне да го решишите проблемот.
- Бидете сигурен добро да ги користете геометриските алатки пред конструкцијата.  $\bullet$ Доколку не знаете како да функционира некоја извесна алатка, активирај ја или прочитајте нешто за неа во алатката за помош.
- Доколку имате прашање, прашај некој од вашите колегите пред да биде презентација  $\bullet$ презентирана.

## **6.1 Параметри на линеарна еднаквост**

<span id="page-42-0"></span>Во ова активност користи ги следните алатки, а тоа се влезните алатки и команди. Бидете сигурен како да ги користите алатките пред почетокот на саканата конструкција.

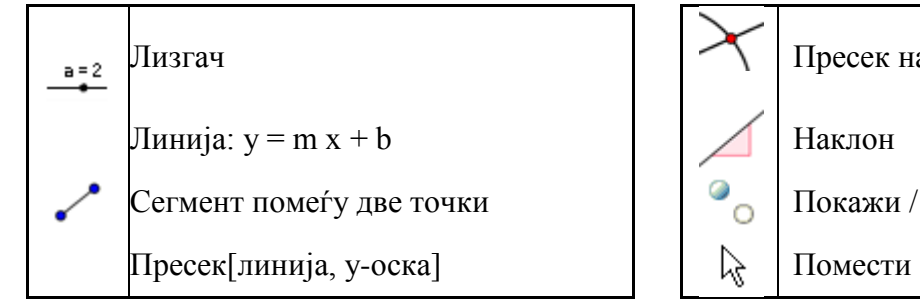

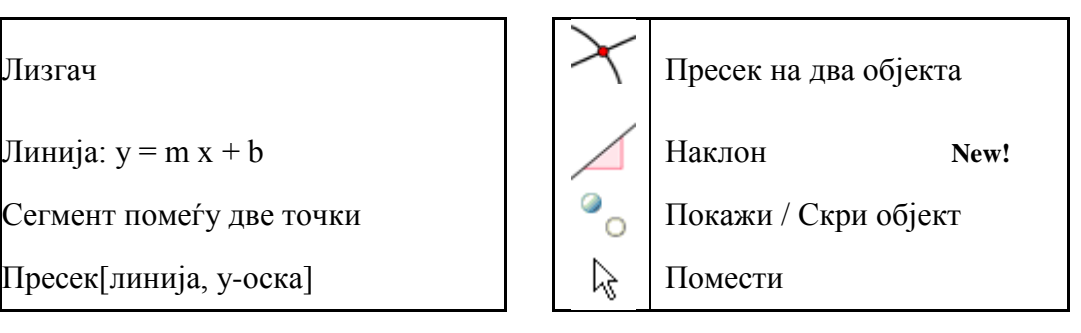

Забелешка:Можеби прво сакаш да го видите докуметот [A\\_2a\\_parameters\\_line.html](http://www.geogebra.org/book/intro-en/topics/files/06_Practice_Block_II/A_2a_parameters_line.html) .

## <span id="page-42-1"></span>**Процес на конструкција**

Влесуваме: линија:  $y = 0.8 x + 3.2$ 

Задача 1: Поместете ја линијата во алгебра прозорецот со користење на стрелките од тастатурата. Кој од параметрите е способен за промена во тој правец?

![](_page_42_Figure_8.jpeg)

Задача 2: Поместете ја линијата во графиконот со помош на глувче. Која трансформација ќе ја применеш во овој правец?

- 2. Избришете ја линијата. Креирајте лизгач *m* и *b* користејки различни поставувања на лизгачот.
- 3. Внесете линија:  $y = m x + b$ . Забелешка: Не заборавајте да користите знак за интерпукција или место за укажување на голем број можности!
- 4. Задача 3: Запишете му ги упатствата на вашиот студентот кој ќе го водат низ упатства дадени преку испитувања на влијанието од образовните прараметри со користење на лизгачот. Овие упаства можат да бидат напишани на хатртија преку GeoGebra докуметот.

Препорака: Ова конструкција најдобро е да ја прикажите со командите на наклон и y-пресек.

- 5. Креирај пресечна точка помеѓу линијата и y-оската. Забелешка: Користија алатката  $\times$  Пресек на два објекта (*Intersect*) или командата Пресек [Линја, y-Оската].
- 6. Креирајте точка во почетокот и нацртајте го сегментот помеѓу тие две точки.
- 7. Користете ја алатката Наклон (*Slope)* и креирај наклон (тријаголник) на линијата.
- 8. Сокрите го непотребниот објект и модифицирајте го изгледот на еден од нив.

## **6.2 Прикажување на деривати – Функција за Наклон**

## <span id="page-43-1"></span><span id="page-43-0"></span>**Совет: Нпредна задача**

Во ова активност ќе ги користиме влезните алгебарски команди. Бидете сигурен добро да ја знаете како да ја користите ова активност, пред почетокот на секоја твоја конструкција.

![](_page_43_Figure_3.jpeg)

Забелешка: Можеби прво сакаш да во видиш документот [A\\_2b\\_slope\\_function.html.](http://www.geogebra.org/book/intro-en/topics/files/06_Practice_Block_II/A_2b_slope_function.html)

## <span id="page-43-2"></span>**Конструкциски процес**

- 1. Внесување на полиномот :  $f(x) = x^2/2 + 1$
- 2. Креирате нова точка *A* во функцијата f. Забелешка: Поместете ја точката *A* за да го проверите ограничувањето во графиконот.
- 3. Креирајте тангента *t* во функцијата *f* преку точката *A*.
- 4. Креирајте стрмнина на тангентата *t* користејки: стрмнина = Slope[t]
- 5. Дефинирајте ја точка  $S: S = (x(A), cT)$ рмнина) Забелешка: x(A) ја претставуваме *x*-кординатата на точката *A*.
- 6. Поврзете ги точките *A* и *S* користејки сегмент.
- 7. Препорака: Поместе ја точката *A* надолжно на функцијата и направете сплет на ова стрмнина, која одговара на соодветната функција.

Совет: Најдете равенка за функцијата Наклон (Slope).

8. Вклучeте тангента на точката *S*. Поместе ја точката *A* за да ги проверите вашите контури.

Забелешка: Десен клик за (MacOS: *Ctrl*-click) и селектираме *Trace on*.

- 9. Најдете равенка за наклон на функцијата. Влезете во функцијата и поместете ја точката *A*. Доколку е точна тангентата на точката *S* таа ќе се совпаќа со графиконот.
- 10. Променетеја равенката од иницијалниот полиномо f за да создадете нов проблем.

![](_page_43_Figure_18.jpeg)

## **6.3 Креирај 'Функционално Домино' Игра**

#### <span id="page-44-0"></span>*Совет: Основна задача*

Во ова активност ќе изучите за експортирање на график во clipboard и внесување на некој документ во редослед за креирање на карти за играње на играта "Функционално Домино". Бидете сигурен дека ја знаете како да внесите различни видови на функции пред почетокот на ова активност.

## <span id="page-44-1"></span>**Конструкциски процес**

- 1. Внеси произволна функција. На пример:  $e(x) = exp(x)$
- 2. Поместете ја функцијата во горниот лев агол на цртачкиот блок и прилагодете ја големината на Геогебра прозорецот.
- 3. Експортирајте го цртачкиот блок во clipboard (во менито *File Export Drawing Pad во Clipboard*).
- 4. Отворете нов word документ.
- 5. Креирајте табела (во мени *Table Insert Table…*) со две колони и неколку редови.
- 6. Вметни го покажувачот во една келија од табелата. Внесија функцијата во clipboard (во менито *Edit* – *Paste* или комбинација со тастерите *Ctrl* – *V*).
- 7. Прилагодете ја големината на сликата доколку зафаќа непотребно место (со дупли килик и отвараме *Format Picture* прозорецот, па кликнуваме на тастерот *Size*).
- 8. Внесете ја равенката која се состои од другата функција веднаш до сликата. Забелешка: Можеби сакате да го користете едиторот за равенка.
- 9. Повторувајте ги чекорите од 1 до 8 со различни функции (тригонометрија, логоритам).

Забелешка: Ставете равенка и графикон на секоја функција од доминото карти.

![](_page_44_Figure_14.jpeg)

## **6.4 Креирање на 'Геометриски мемориски фигури' Игра**

#### <span id="page-45-0"></span>*Совет: Нпредна задача*

Во ова активност ќе изучите за експортирање на график во clipboard и внесување на некој документ во редослед за креирање на крати за мемориски игри со геометриски фигури. Бидете сигурен како ќе креираш различни геометриски фигури (како правоаголник, триаголник) пред започнувањето на ова активност.

## <span id="page-45-1"></span>**Конструкциски процес**

- 1. Креирај геометриска фигура во GeoGebra (т.н. рамностран триаголник).
- 2. Користи *Properties dialog* за да ја направиш конструкцијата.
- 3. Поместија функцијата во горниот лев агол на цртачкиот блок и прилагоди ја големината на ГеоГебра прозорецот.
- 4. Експортирај го цртачкиот блок во clipboard (во менито *Датотека Извоз Површина на цртање во Clipboard*). Отворете нов word документ.
- 5. Креирајте табела (во мени *Table Insert Table…*) со три колони и неколку редови.
- 6. Направија висината на редовите и ширината на колоните да бидат по 5 cm (2 inches).

Забелешка: Вметни ја насоката во табелата и отвори *Table Properties* користејки го менито *Table*. На копчето *Row* подесија висината на редовита. А на копчето *Column* внесија ширината. На копчето *Cell* се подесува вертикалната траса до центарот. Кликни *OK* кога ќе бидете подготвен.

- 7. Да се насочи насоката во една од келијата . Вметнете ја сликата од clipboard (мени *Edit* – *Paste* или со помош на тастерите *Ctrl* – *V*).
- 8. Прилагодија големината на сликата доколку зафаќа непотребно место (со дупли килик и отвараме *Format Picture* прозорецот, па кликнуваме на тастерот *Size*).
- 9. Внесете име на геометриските фигури во келите во табелата.
- 10. Повторете ги чекорите од 1 до 10 со различните геометриски фигури (круг, четиријаголник, триаголник).

![](_page_45_Figure_15.jpeg)

# <span id="page-46-1"></span><span id="page-46-0"></span>**7. Вметнување на слики во графичкиот прозорец 7.1 Алатка за цртање на симетрички фигурии**

Отворете ја динамичката работна околина [A13\\_drawing\\_tool\\_symmetry.html.](http://www.geogebra.org/book/intro-en/topics/files/07_Inserting_Pictures/A13_drawing_tool_symmetry.html) Следете ги упатствата на работната околина и увидете како вашите студенти можат да ги истражат оските на симетрија на еден цвет.

Забелешка: Ќе научите како да се креираат вакви динамички работни околини подоцна во оваа работилница.

![](_page_46_Picture_3.jpeg)

## <span id="page-46-2"></span>**Дискусија**

- Како можат вашите студенти да стекнат знаење од оваа подготвена конструкција?
- Кои алатки се користат за да се креира оваа динамичка фигура?

## <span id="page-46-3"></span>**Подготовки**

- Отворете нов ГеоГебра директориум.
- Скријте го прозорецот за алгебра, полето за влез и координатните оски. (View мени).

## <span id="page-46-4"></span>**Процес на конструкција**

![](_page_46_Picture_115.jpeg)

## <span id="page-47-0"></span>**Дискусија**

*Trace on* • опцијата има неколку специјални карактеристики:

Пратењето (trace) е привремен феномен. Секогаш кога се обновуваат графиките, трагата исчезнува.

- $\bullet$ Трагата не може да се запамти и не се покажува во прозорецот за алгебра.
- За бришење на трагата, треба да се обноват (refresh) погледите (од менито *View Refresh views* или со комбинација на тастерте *Ctrl* – *F.* За *MacOS: Open Apple-F*).

## <span id="page-47-1"></span>**Појачување на конструкцијата**

Забелешка: Бидете сигурни дека ја имате сликата [A13\\_flower.jpg](http://www.geogebra.org/book/intro-en/topics/files/07_Inserting_Pictures/A13_flower.jpg) запамтено на вашиот компјутер.

![](_page_47_Picture_160.jpeg)

![](_page_47_Picture_8.jpeg)

## **7.2 Подесување на големина и пресликување на слика**

<span id="page-47-2"></span>Во оваа активност ќе научите како да подесите големина на вметната слика и како да ги додадете тие трансформации на сликата во ГеоГебра.

## <span id="page-47-3"></span>**Подготовки**

- Осигурајте се дека ја имате запамтено сликата  $A14$  Sunset Palmtrees.jpg на вашиот компјутер.
- Отворете нов ГеоГебра директориум.
- Затворете го алгебра прозорецот и скријте ги координатните оски. $\bullet$

## <span id="page-48-0"></span>**Конструкциски процес**

![](_page_48_Picture_159.jpeg)

## <span id="page-48-1"></span>**Задачи**

(а) Поместете ја точката *A* со глушецот. Како ова влијае на сликата? (б) Поместете ја сликата со глушецот и видете како ова влијае на сликата. (в) Поместете ја линијата на рефлексија со влечење на двете точки со глушецот. Како ова влијае врз сликата?

![](_page_48_Picture_4.jpeg)

## **4.3 Дистортирање на слика**

<span id="page-48-2"></span>Во оваа активност ќе научите како да ја менувате големинта на вметната слика до помошна големина и како да дистортирате слика во ГеоГебра.

Следно ќе ја модифицирате конструкцијата креирана во активност 14а. Доколку сакате да го задржите и оригиналот, тогаш треба да ја зачувате вашата датотека.

<span id="page-48-3"></span>![](_page_48_Picture_160.jpeg)

![](_page_49_Picture_131.jpeg)

## <span id="page-49-0"></span>**Задачи**

- (а) Како движењето на точката *D* има влијание врз сликата и сликата во неа?
- (б) Која геометриска форма ја формираат двете слики во секое време?

![](_page_49_Picture_4.jpeg)

## **4.4 Истражување на особините на пресликувањето**

<span id="page-49-1"></span>Во оваа активност ќе креирате динамичка фигура која ќе им овозможува на студентите да ги истражат особините на пресликувањето.

Сега ќе ја модифицирате конструкцијата креирана во активноста 14б. Доколку сакате да го зачувате и оригиналот, тогаш треба да ја зачувате вашата датотека.

<span id="page-49-2"></span>![](_page_49_Picture_132.jpeg)

## <span id="page-50-0"></span>**Задача**

Поместете ги аголните точки од оригинлната слика, како и линијата на регексија. Што забележувате кај аглите помеѓу сегментите и линијата на реглексија? Како можеме да ја наречеме линијата на рефлексија во врска со сегментите формирани од секоја точка и нивната кореспондирачка слика?

![](_page_50_Figure_2.jpeg)

# <span id="page-51-0"></span>**8. Внесување на текст во графичкиот прозорец**

## **8.1. Кординати на рефлектирачки точки**

## <span id="page-51-1"></span>**Подготовка**

- Отворете нов GeoGebra документ.
- Прикажување на алгебарскиот прозорецот, влезни полиња координантна оска, и загради (*Поглед* менито).
- Во менито за Опции (*Options)* активирајтеја Мрежата *(Grid)*.

![](_page_51_Picture_197.jpeg)

## <span id="page-51-2"></span>**8.1.1 Внесување на статички текст**

Внеси наслов во графичкиот прозорец од GeoGebra со што твоите студенти ќе знаат за каков динамички изглед се работи:

- Активирајте ја *Текст (Text)* алатката и кликнете на горниот дел од цртачкиот блок.
- Внесување на текстот во постоечкиот прозорец: Рефлектирачката точка на кординатната оска
- Кликнете *Apply*.
- Прикладeте ја позицијата на текстот со подесување на алатката *Поместување(Move).*

Забелешка: Можете да ги промените текстот во *Карактеристика (Properties)* дијалогот ( изразувањето, стилот на фонтот, големина на букви, форматирање). На копчето *Основа(Basic)* можете да ја промените функцијата на табелата за да може да се поместува што повеќе.

## <span id="page-51-3"></span>**8.1.2 Внесување на динамички текст**

Динамичкиот текст служи за веќе постоечките облекти се приспособува за автоматска модификација, како на пример *A = (3, 1)*.

- Се активира *Текст (Text)* алатката и се клика на цртачкиот блок.
- $\bullet$  Се весува A = во постоечкиот прозорец: Забелешка: Ова ќе биди статичкиот дел од текстот и нема да се промени доколку точката А се поместува.
- Ве внесува динамичкиот дел од текстот со кликнување на точката А без разлика дали е во прозорецот на алгебра или на графичкиот прозорец.
- o Ова GeoGebra го внесува името на точката во полето за текст и додава ознаки околу веќе постоечкиот (статички)текст.
- o Дополнително, GeoGebra ги додава + симболите за поврзаување на статичкиот и динамичкиот дел од текст.
- Кликнете *Apply*.  $\bullet$

Забелешка: Текстот ги прикажува кординатите на точката А и автоматски се адаптира на модификаците на неговата позиција.

## <span id="page-52-0"></span>**8.1.3 Засилување на динамичката фигура**

- Внесете динамички текст кој ќе ги покаже кординатите на рефлектирачката точка  $A'$ и $A_1$ <sup>'</sup>.
- Зумирајте за да се прикажи поголемиот дел на планот за кординирање. Забелешка: Можеби ќе сакате да ја прилагодите дистанцата на полето на линијата.
	- o Отворете го *Карактеристика (Properties)* диалогот во цртачкиот блок (десен клик за / MacOS: Дупли клик на цртачкиот блок и селектираме *Карактеристика (Properties)* )
	- o Селектираме *Мрежа (Grid)*
	- o Проверете ја кутијата веднаш доалатката за дистанца и се променува вредноста на двата текста во 1
- Затворете го прозорецот за алгебра и поправете го целиот текст за да не се помести сличајно.

![](_page_52_Figure_11.jpeg)

## <span id="page-52-1"></span>**Задача**

Дојдете со инструкците за да ги водите вашите студенти низ откривање на релацииите помеѓу координатите на оргиналните и рефлектирачките точки со помош на динамичката фигура.

## **8.4 Ротирање на полигонот**

## <span id="page-52-3"></span><span id="page-52-2"></span>**Подготовка**

- Отворете нов GeoGebra документ.
- Скрите го алгебра прозорецот и влезните полиња доколку се непотребни.
- Прикажи ја координатната оска и .
- <span id="page-52-4"></span>Отворете во *Карактеристика (Properties)* диалогот за цртачкиот блок:
	- o На полето за *оска xAxis* замени го растојанието *x*-Axis во 1
	- o На полето за *оска yAxis* замени го растојанието *y*-Axis во 1

![](_page_53_Picture_130.jpeg)

# <span id="page-53-0"></span>**Засилување на конструкција**

![](_page_53_Picture_131.jpeg)

![](_page_54_Figure_0.jpeg)

# <span id="page-54-0"></span>**Дискусија**

Како можеш да го користиш овој документ за да се запознаеш со концептот на ратација на објект околу кординантниот почеток?

# **9. Блок за вежбање III**

<span id="page-55-0"></span>Во овој дел направен е еден дел од некои активности за внесување на на слика и текст во графицкиот прозорец на GeoGebra. Активноста на две различни нивоа се достаптни: *Basic tasks* и *Advanced tasks*. Можеш да одбереш заадча од твој интерес и работи на тој етер на твоја сопственост или заедно со твоите колеги.

## <span id="page-55-1"></span>**Совети и Трикови**

- За секоја од ова активност , отвори нов GeoGebra документ. Погледнија претходната активност доколку ти затреба да ја прикажиш или сокриеш алгебра прозорецот, влезни полиња и кординантната оска.
- Доколку одберете некоја од активноста да работи с тогаш се подразбира дека внесувате слика во GeoGebra, бидете сигурен дека вашиот компјутер ќе ја зачува таа слика пред започнувањето на активноста.
- Можеби би сакале да ја зачувате вашиот документ пред започнувањето на некоја нова  $\bullet$ активност.
- Не заборавајте за *Undo(враќа)* и *Redo(обновува)* копчињата доколку направите некоја грешка.
- $\bullet$ Во меѓу време користете го и копчето *Move*, кој овозможува подредување на конструкцијата (т.ш. објектите се поврзани, и доколку имате креирано непотребни објекти).
- $\bullet$ Бидете сигурен дека ја знаете синтаксата за влез во алгебарските функции . Прочитајте ги Советите и Триковите на почетокот од секое поглавње на *Basic Algebraic Input, Commands, и Functions* доколку имате некои проблеми прашајте го вашиот колега за помош.
- Внимателно проверете ги влезните функци пред стиснување на копчетоe *Enter*.  $\bullet$ Доколку се појави некоја грешка , прочитајте ја! Можеби ќе ви поможи да ја поправите грешката.
- $\bullet$ Бидете сигурни како ќе функционираат геометриските алатки пред почетокот на конструкцијата. Доколку не знаете како да функционираат прочитајте во менито Help.
- Доколку имате прашања, прашајте го вашиот колега пред да да биде презентирано.

## **9.1 Систем на Визеуализација на равенка**

#### <span id="page-55-2"></span>*Совет: Основна задача*

Во ова активност ќе се запознаете со алгебарските влезни команди. Бидете сигурен дека ја знаете синтаксата на алгебарските команди пред почетокот на секоја конструкција. Можеби сакате да ја погледнете динамичката работна околија која се наоѓа во [A\\_3a\\_system\\_equations.html](http://www.geogebra.org/book/intro-en/topics/files/09_Practice_Block_III/A_3a_system_equations.html) во редослед да дознаете како вашите студенти ја користат конструкцијата за решавање на систем од линеарна равенки.

- <span id="page-55-3"></span>1. Креирајте лизгач *m\_1* и *b\_1* користи различни подесување на лизгачот.
- 2. Креирање на линеарна равенка  $l_1: y = m_1 x + b_1 l$ .
- 3. Креирање лизгач *m\_2* и *b\_2* користи различни подесувања на лизгачот
- 4. Креирање на линеарна равенка  $\frac{1}{2}$ : y = m  $\frac{2x + b}{2}$ .
- 5. Креирање динамички текст1: "Линија 1:  $y = " + 1, 1$
- 6. Креирање динамички текст2: "Линија 2:  $y = " + 1, 2$
- 7. Конструирајте точка  $A$  од двете линии со користење на алатката ol  $\geq$  Intersect two *objects* или командата  $A =$ Intersect $[1 \ 1, 1 \ 2]$ .
- 8. Креирајте динамички текст3: "Опција:  $x = " + x(A)$ Забелешка: *x(A)* ви ја дава x-кординатата на точката *A*.
- 9. Креирај динамички текст4: " $y =$ " +  $y(A)$ Забелешка: *y(A)* ја дава *y*-кординатата на точката *A*.

![](_page_56_Figure_3.jpeg)

Предизвик:Креирајте идентична консрукција кој ќе ви дозволат за визуализација на графичка опција на систем од квадратен полином.

Забелешка: Функцијата треба да ја користи синтаксата f(x) = …

## **9.2 Внесување на слика**

<span id="page-56-0"></span>*Совет: Основна задача*

Во ова активност можеш да ги користиш следниве алатки и команди. Биди сигурен дека ги знаеш како се користат алатките и командите пред почетокот на секоја констукција.

![](_page_56_Figure_9.jpeg)

- <span id="page-56-1"></span>1. отвори нов GeoGebra документ. Прикажи го алгебра прозорецот, влезните полиња, кординатниот систем и мрежа. Во менито Опции вклучи го копчето *Мрежа(Grid)*.
- 2. Внеси [A\\_3b\\_Bart.png](http://www.geogebra.org/book/intro-en/topics/files/09_Practice_Block_III/A_3b_Bart.png) во првиот квадрат.
- 3. Креирај точка  $A = (1, 1), B = (3, 1), u D = (1, 4).$
- 4. Подеси ја точката A да биди прва, B како втора, and D као четврта точка во сликата (*Карактеристика*, копче *Позиција*).
- 5. Креирајте тријаголник *ABD*.
- 6. Креирајте точка  $O = (0, 0)$  и точка  $P = (3, 1)$ .
- 7. Креирај вектор и  $=$  Вектор $[O, P]$ . Забелешка: Можеш да ја користиш и алатката Вектор помеѓу две точки.
- 8. Внесувањето на сликата од страна на вектор се користи алатката Внесување на вектор.
- 9. Внесете ги трите крајни точки *A*, *B*, and *D* во векторот *u*.
- 10. Креирај триаголник *A'B'D'*.
- 11. Сокри ја точката *O* со што можеш да го движиш. Заменија бојата и големината за да ја започниш конструкцијата.

### Предизвик

Внеси динамички текст за приказ на

- $\bullet$ кординатите на точките *A*, *B*, *C*, *A'*, *B'*, и *D'*.
- $\bullet$ кординатите на векторот *u*.

![](_page_57_Figure_6.jpeg)

## **9.3 Конструирање на стрмен триаголник**

<span id="page-57-0"></span>*Совет:Напредна Задача*

Во ова активност можеш да ги користиш следниве алатки и команди. Биди сигурен дека ги знаеш како се користат алатките и командите пред почетокот на секоја констукција.

![](_page_57_Figure_10.jpeg)

- <span id="page-57-1"></span>1. Прикажи го на алгебарскиот прозорец, кординантниот почеток и мрежата.
- 2. Креирај линија *a* помеѓу двете точки *A* и *B*.
- 3. Конструирај вертикална линија *b* на *y*-кординатата помеѓу точката *A*.
- 4. Конструирај вертикална линија *c* во *x*-кордината помеѓу точката *B*.
- 5. Внеси вертикална линија *b* и *c* во точката *C*. Забелешка: Можеби би сакале да ја сокриете вертикалната линија.
- 6. Креирај многуаголник *ACB*.
- 7. Пресметај го подигнувањетo (rise): подигнување = y(B) – y(A)

![](_page_57_Figure_19.jpeg)

Забелешка: y(A) ја претставува *y*-кординатата на точката *A*.

- 8. Пресметај ја должината должина = x(B) x(A) Забелешка: x(B) ја претставува *x*- кординатата на точката *B*.
- 9. Внеси динамички текст 1: "подигнување = " + подигнување Внеси динамички текст 2: "должина = " + должина
- 11. Внеси ја равенката во влезните полиња и пресметај ја стрмнината на линијата *a*: стрмнина = подигнување / должина
- 12. Внеси динамички текст3:: "стрмнина = " + стрмнина.
- 13. Замени ги подесувањата во редослед на конструкција.

## <span id="page-58-0"></span>**Предизвици 1: Внеси динамичен текст кој содржи фракција.**

Користењето на LaTeX формула, текстот може да го издигнува фракцијата, квадратен корен, или други математички симболи.

- 1. Активирајте ја алатката *Insert text* и кликнете на цртачкиот блок.
- 2. Внесете го наклонот = во *Insert text* прозорецот.
- 3. Користете ја *LaTeX формулата* и селектирајте *a/b* од листата.
- 4. Наместете го лизгачот со првиот пар на тркалезните загради. Селектирајте го бројот на основата.
- 5. Наместето го лизгачот со вториот пар на тркалезните загради. Селектирајте го бројот на висината.
- *6.* Кликнете *Apply.*

## **Предизвик 2: Прицврстување на текст во објект**

Кога некој објект ќе ја замени својата позиција, прицврстениот текст се адаприра за да се помести понатака.

- 1. Креирајте централна точка *D* од вертикалниот сегмент користејки ја алатката *Midpoint (Централна точка)*.
- 2. Креирајте централна точка *E* на хоризонталниот сегмент.
- 3. Отворете во *Properties диајалогот* и селектирајте го *текстот1* (*стрмнина = …*). Кликнете на копчето за *Position(Позиција)* и селектирај те ја точката *D* од листата која се наоѓа до *Starting point*.
- 4. Селектирај те *текст2* (*должина = …*) во *Properties дијалогот* и поставете ја точката *E* како стартна.
- 5. Сокрите ги централните точки *D* и *E*.

![](_page_58_Figure_21.jpeg)

![](_page_59_Figure_0.jpeg)

## **9.4 Експортирање на Пирамидата во Лувар**

## <span id="page-59-0"></span>*Совет:Напредна Задача*

Во ова активност можеш да ги користиш следниве алатки и команди. Биди сигурен дека ги знаеш како се користат алатките и командите пред почетокот на секоја констукција. Исто така проверете дали ја имате сликата [A\\_3d\\_Louvre.jpg](http://www.geogebra.org/book/intro-en/topics/files/09_Practice_Block_III/A_3d_Louvre.jpg) зачувано во вашиот компјутер.

![](_page_59_Figure_4.jpeg)

Лувар во Париз е едно од нај посетен а воедно и познат музеј во целиот свет. Во ова зграда се чуваат едни од највредните уметнички слики, како што е сликата на Леонардо да Винчи Мона Лиза. Во 1989 влезот на овој објект беше реновиран и беше изградена стаклена пирамида (податочите се од [http://en.wikipedia.org/wiki/Louvre,](http://en.wikipedia.org/wiki/Louvre) Фебруари 20, 2008).

## <span id="page-59-1"></span>**Наклон на лицето на пирамидата**

- 1. Подесете ги децималните броеви кон *текст1*. Заменете ги имињата на сите нови објекти (мени Опции).
- 2. Внесете ја сликата [A\\_3d\\_Louvre.jpg](http://www.geogebra.org/book/intro-en/topics/files/09_Practice_Block_III/A_3d_Louvre.jpg) во првиот квадрат на кординантниот систем. Во долниот лев агол започнете го почетокот.
- 3. Редуцирајте ја сликата (на околу 50%) и подесете некоја слика за позадина

![](_page_59_Figure_10.jpeg)

(*Карактеристика дијалог*).

4. Креирајте линија помеѓу две точки од кај што првата точка на почетокот од пирамидата а втората на горниот дел од пирамидата.

5. Користи го Наклон алатката за да го подигнеш линијата на тријаголникот. Забелешка: Со подигнувањето на тријаголникот

се прицврстува точката која е креирана прво. 6. Креирај агол помеѓу *x*-оската и

линијата.

## <span id="page-60-0"></span>**Предизвик**

Основата на пирамидата е коцка со должина од 35 метри. Направи висина на пирамидата користејки слични тријаголници.

- 1. Креирај нова точка *C* во линијата.
- 2. Конструирај подигнување на тријаголникот користејќи ги точките *C* и *B* на горниот дел од пирамидата. Забелешка: Креирај вертикална линија во *y*-оската во точката *C* и a линија вертикална во *x*-оската во точката *B* на горниот дел од пирамидата. Креирај точка *D* помеѓу две линии. Забелешка: Сокри ги кординантните линии.
- *3.* Користи го сегмењнтот за поврзување на точката *D* со точката *B* и *C*. Забелешка: Замени ги карактеристиките на сегментот за да биде видлив. Забелешка: Можеби сакате да ја преименувате вертикалниот сегмент во *висина* и хоринзолталниот во *половинаоснова.*
- 4. Помести ја точката *C* во линијата се до хоризонталниот сегмент на тријаголникот кој на одговара на предната страна од пирамидата.
- 5. Забелешка: Пресметајте ја висината на триаголникот користејки слични тријаголници.

Забелешка: Користи наклон на новиот триаголник. Запамети дека страната на основата е 35 m.

- Проверете го вашиот одгвор со GeoGebra
	- 6. Прикажи го името и вредноста на висината и основата.
	- 7. Влечете ја точката *C* се додека не добие вредност на висината *35/2 = 17.5*. Забелешка: Можеби ви треба зумирање на конструкцијата или поместување на цртачкиот блок .
	- 8. Прверете ја висината на пирамидата дали одговара со вашиот резултатот.

## Коментар

Во реалноста, пирамидата Лувар има основа со должина од 35 m и висина од 21.65 m. На предната страна има стрмнина од slope118% наклон од околу 52° (замено од [http://de.wikipedia.org/wiki/Glaspyramide\\_im\\_Innenhof\\_des\\_Louvre#Daten,](http://de.wikipedia.org/wiki/Glaspyramide_im_Innenhof_des_Louvre#Daten) Фебруари 22, 2008).